# **Εγχειρίδιο κατόχου υπολογιστή** Dell Vostro 260/260s Mini-Tower

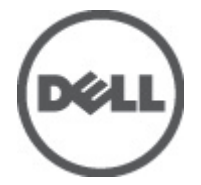

**Μοντέλο σύμφωνα με τους κανονισμούς** D11M **Τύπος σύμφωνα με τους κανονισμούς** D11M001

# <span id="page-1-0"></span>**Σημείωση**, **προσοχή και προειδοποίηση**

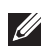

**ΣΗΜΕΙΩΣΗ**: Η ΣΗΜΕΙΩΣΗ υποδεικνύει σημαντικές πληροφορίες που σας βοηθούν να χρησιμοποιείτε καλύτερα τον υπολογιστή σας.

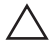

**ΠΡΟΣΟΧΗ**: **Η ΠΡΟΣΟΧΗ υποδηλώνει δυνητική υλική ζημιά ή απώλεια δεδομένων**, **αν δεν ακολουθούνται οι οδηγίες**.

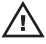

**ΠΡΟΕΙΔΟΠΟΙΗΣΗ**: **Η ΠΡΟΕΙΔΟΠΟΙΗΣΗ αφορά πιθανή υλική ζημιά**, **σωματική βλάβη ή θάνατο**.

#### **Οι πληροφορίες αυτής της δημοσίευσης υπόκεινται σε αλλαγές χωρίς ειδοποίηση**. **©** 2011 Dell Inc. **Με την επιφύλαξη παντός δικαιώματος**.

Απαγορεύεται αυστηρώς η αναπαραγωγή αυτών των υλικών με οποιονδήποτε τρόπο χωρίς την έγγραφη άδεια της Dell Inc.

Εμπορικά σήματα που χρησιμοποιούνται στο παρόν κείμενο: Η ονομασία Dell™, το λογότυπο DELL, οι ονομασίες Dell Precision™, Precision ON™,ExpressCharge™, Latitude™, Latitude ON™, OptiPlex™, Vostro™ και Wi-Fi Catcher™ είναι εμπορικά σήματα της Dell Inc. Οι ονομασίες Intel®, Pentium®, Xeon®, Core™, Atom™, Centrino® και Celeron® είναι σήματα κατατεθέντα ή εμπορικά σήματα της Intel Corporation στις ΗΠΑ και σε άλλες χώρες. Η ονομασία AMD® είναι σήμα κατατεθέν και οι ονομασίες AMD Opteron™, AMD Phenom™, AMD Sempron™, AMD Athlon™, ATI Radeon™ και ATI FirePro™ είναι εμπορικά σήματα της Advanced Micro Devices, Inc. Οι ονομασίες Microsoft®, Windows®, MS-DOS®, Windows Vista®, το κουμπί Έναρξης των Windows Vista και η ονομασία Office Outlook® είναι είτε εμπορικά σήματα είτε σήματα κατατεθέντα της Microsoft Corporation στις ΗΠΑ ή/και σε άλλες χώρες. Η ονομασία Blu-ray Disc™ είναι εμπορικό σήμα που ανήκει στην Blu-ray Disc Association (BDA) και χρησιμοποιείται κατόπιν αδείας σε δίσκους και συσκευές αναπαραγωγής. Το σήμα του Bluetooth® είναι σήμα κατατεθέν που ανήκει στην Bluetooth® SIG, Inc. και η όποια χρήση του από την Dell Inc. γίνεται κατόπιν αδείας. Η ονομασία Wi-Fi® είναι σήμα κατατεθέν της Wireless Ethernet Compatibility Alliance, Inc.

Άλλα εμπορικά σήματα και εμπορικές ονομασίες μπορεί να χρησιμοποιούνται στην παρούσα δημοσίευση αναφερόμενα είτε στους κατόχους των σημάτων και των ονομάτων είτε στα προϊόντα τους. Η Dell Inc. αποποιείται κάθε αξίωση ιδιοκτησίας επί των εμπορικών σημάτων και ονομάτων τρίτων.

 $2011 - 08$ 

Rev. A00

# **Πίνακας περιεχομένων**

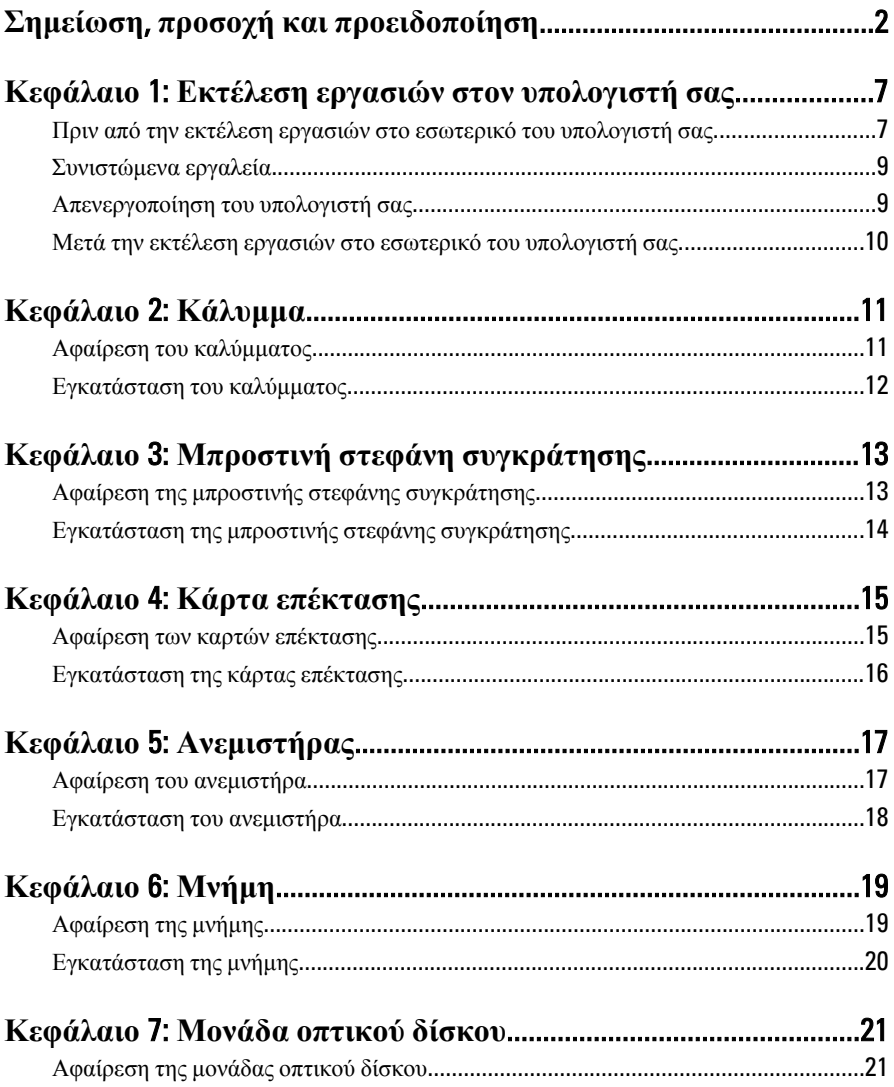

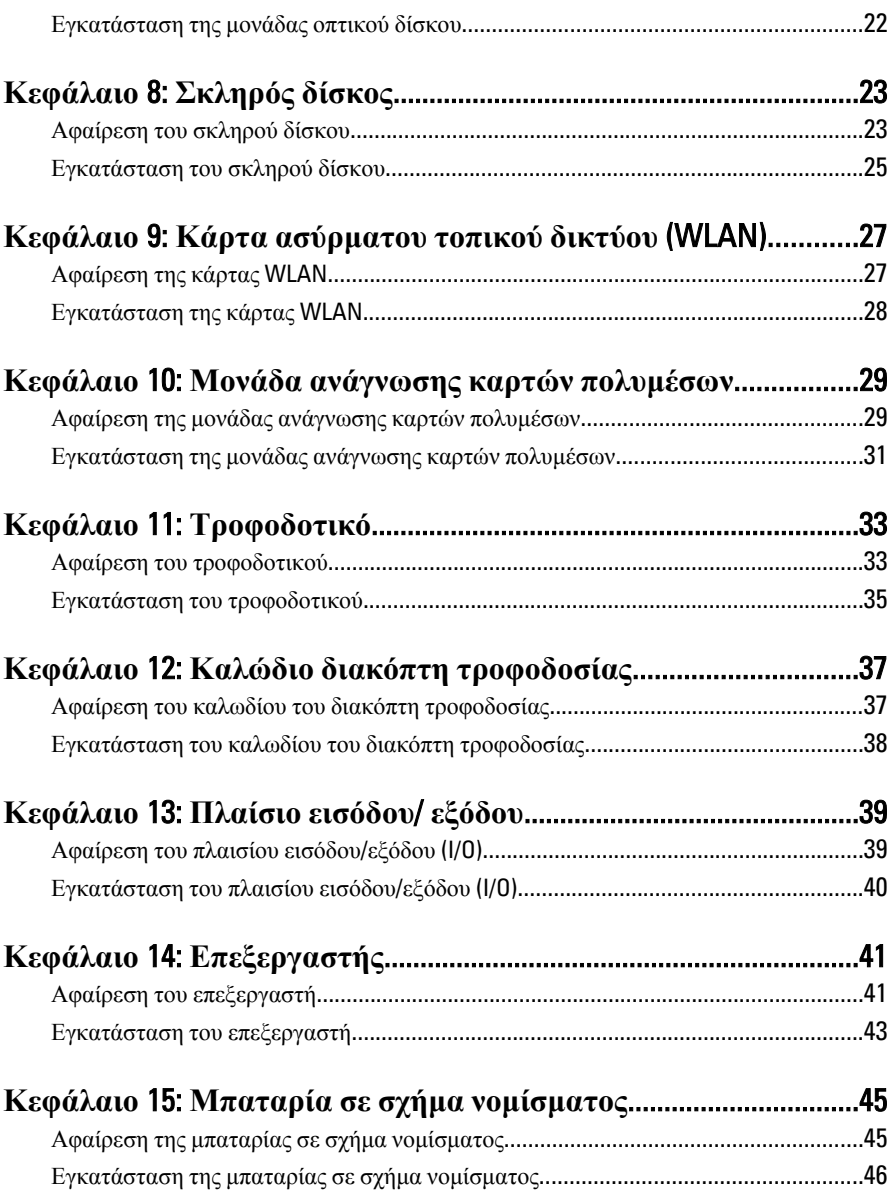

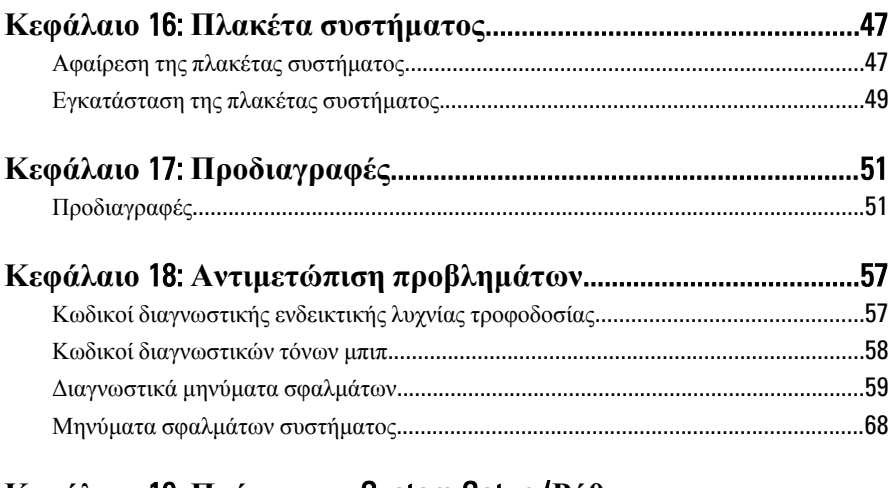

# **Κεφάλαιο** 19: **Πρόγραμμα** System Setup (**Ρύθμιση συστήματος**[\)................................................................................................71](#page-70-0) Επισκόπηση προγράμματος System Setup (Ρύθμιση συστήματος)[...............................71](#page-70-0) Είσοδος στο πρόγραμμα System Setup (Ρύθμισης συστήματος)[...................................71](#page-70-0) Οθόνες προγράμματος System Setup (Ρύθμιση συστήματος)[.......................................72](#page-71-0) Επιλογή στο πρόγραμμα System Setup (Ρύθμιση συστήματος)[....................................74](#page-73-0)

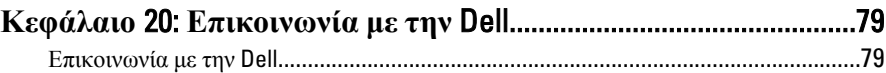

# <span id="page-6-0"></span>**Εκτέλεση εργασιών στον υπολογιστή σας** 1

## **Πριν από την εκτέλεση εργασιών στο εσωτερικό του υπολογιστή σας**

Για να προστατευτεί ο υπολογιστής σας από πιθανή ζημιά και να διασφαλιστεί η ατομική σας προστασία, ακολουθήστε τις παρακάτω κατευθυντήριες οδηγίες για θέματα ασφάλειας. Αν δεν αναφέρεται κάτι διαφορετικό, για κάθε διαδικασία που περιλαμβάνει το έγγραφο θεωρείται δεδομένο ότι πληρούνται οι εξής προϋποθέσεις:

- Διαβάσατε τις πληροφορίες που παραλάβατε μαζί με τον υπολογιστή σας και αφορούν θέματα ασφάλειας.
- Μπορείτε να αντικαταστήσετε κάποιο εξάρτημα ή--αν το αγοράσατε χωριστά--να το εγκαταστήσετε εκτελώντας τη διαδικασία αφαίρεσης με αντίστροφη σειρά.

Æ.

**ΠΡΟΕΙΔΟΠΟΙΗΣΗ**: **Διαβάστε τις οδηγίες που παραλάβατε μαζί με τον υπολογιστή σας και αφορούν θέματα ασφάλειας**, **προτού εκτελέσετε οποιαδήποτε εργασία στο εσωτερικό του**. **Για πρόσθετες πληροφορίες σχετικά με τις άριστες πρακτικές σε θέματα ασφάλειας**, **ανατρέξτε στην αρχική σελίδα του ιστοτόπου για τη συμμόρφωση προς τις κανονιστικές διατάξεις στην ιστοσελίδα** www.dell.com/regulatory\_compliance.

**ΠΡΟΣΟΧΗ**: **Πολλές επισκευές μπορούν να εκτελεστούν μόνο από εξουσιοδοτημένο τεχνικό συντήρησης**. **Εσείς πρέπει να αναλαμβάνετε μόνο την αντιμετώπιση προβλημάτων και απλές επισκευές σύμφωνα με την εξουσιοδότηση που σας παρέχεται μέσω της τεκμηρίωσης του προϊόντος σας ή με βάση τις οδηγίες που σας δίνει η ομάδα τεχνικής εξυπηρέτησης και υποστήριξης μέσω Ίντερνετ ή τηλεφώνου**. **Η εγγύησή σας δεν καλύπτει ζημιές λόγω εργασιών συντήρησης που δεν είναι εξουσιοδοτημένες από την** Dell. **Διαβάστε και ακολουθήστε τις οδηγίες που παραλάβατε μαζί με τον υπολογιστή σας και αφορούν θέματα ασφάλειας**.

**ΠΡΟΣΟΧΗ**: **Προς αποφυγή ηλεκτροστατικής εκφόρτισης**, **γειωθείτε χρησιμοποιώντας μεταλλικό περικάρπιο γείωσης ή αγγίζοντας κατά διαστήματα μια άβαφη μεταλλική επιφάνεια**.

**ΠΡΟΣΟΧΗ**: **Φροντίστε να μεταχειρίζεστε τα εξαρτήματα και τις κάρτες με προσοχή**. **Μην αγγίζετε τα εξαρτήματα ή τις επαφές στις κάρτες**. **Φροντίστε να πιάνετε τις κάρτες από τις άκρες τους ή από τον μεταλλικό βραχίονα στήριξής τους**. **Φροντίστε να πιάνετε τα εξαρτήματα**, **όπως τον επεξεργαστή**, **από τις άκρες τους και όχι από τις ακίδες τους**.

**ΠΡΟΣΟΧΗ**: **Όταν αποσυνδέετε ένα καλώδιο**, **τραβήξτε τον σύνδεσμο ή τη γλωττίδα του και όχι το ίδιο το καλώδιο**. **Ορισμένα καλώδια έχουν συνδέσμους με γλωττίδες ασφαλείας**. **Αν αποσυνδέετε καλώδιο αυτού του τύπου**, **πιέστε πρώτα τις γλωττίδες αυτές**. **Όπως τραβάτε τους συνδέσμους**, **φροντίστε να μένουν απόλυτα ευθυγραμμισμένοι για να μη λυγίσει κάποια ακίδα τους**. **Επίσης**, **προτού συνδέσετε ένα καλώδιο**, **βεβαιωθείτε ότι και οι δύο σύνδεσμοί του είναι σωστά προσανατολισμένοι και ευθυγραμμισμένοι**.

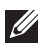

**ΣΗΜΕΙΩΣΗ**: Το χρώμα του υπολογιστή και ορισμένων εξαρτημάτων μπορεί να διαφέρει από αυτό που βλέπετε στις εικόνες του εγγράφου.

Για να μην προκληθεί ζημιά στον υπολογιστή σας , εκτελέστε τα βήματα που ακολουθούν προτού ξεκινήσετε τις εργασίες στο εσωτερικό του.

- 1. Βεβαιωθείτε ότι η επιφάνεια εργασίας είναι επίπεδη και καθαρή για να μη γρατζουνιστεί το κάλυμμα του υπολογιστή.
- 2. Σβήστε τον υπολογιστή σας (βλέπε «Απενεργοποίηση του υπολογιστή σας»).
- **ΠΡΟΣΟΧΗ**: **Για να αποσυνδέσετε ένα καλώδιο δικτύου**, **βγάλτε πρώτα το βύσμα του από τον υπολογιστή σας και**, **στη συνέχεια**, **βγάλτε το άλλο βύσμα του από τη συσκευή δικτύου**.
- 3. Αποσυνδέστε όλα τα καλώδια δικτύου από τον υπολογιστή.
- 4. Αποσυνδέστε τον υπολογιστή σας και όλες τις προσαρτημένες συσκευές από τις ηλεκτρικές τους πρίζες.
- 5. Για να γειωθεί η πλακέτα συστήματος, πιέστε και κρατήστε πατημένο το κουμπί τροφοδοσίας ενόσω ο υπολογιστής είναι αποσυνδεδεμένος.
- 6. Αφαιρέστε το κάλυμμα.

<span id="page-8-0"></span>**ΠΡΟΣΟΧΗ**: **Προτού αγγίξετε οτιδήποτε στο εσωτερικό του υπολογιστή σας**, **γειωθείτε αγγίζοντας μια άβαφη μεταλλική επιφάνεια**, **όπως το μέταλλο στην πίσω πλευρά του υπολογιστή**. **Την ώρα που εργάζεστε**, **φροντίστε να αγγίζετε κατά διαστήματα μια άβαφη μεταλλική επιφάνεια ώστε να φεύγει ο στατικός ηλεκτρισμός που μπορεί να προκαλέσει βλάβη στα εσωτερικά εξαρτήματα**.

# **Συνιστώμενα εργαλεία**

Για τις διαδικασίες που αναφέρει το έγγραφο μπορεί να απαιτούνται τα εξής εργαλεία:

- Μικρό κατσαβίδι με πλακέ μύτη
- Σταυροκατσάβιδο
- Μικρή πλαστική σφήνα
- Μέσο με το πρόγραμμα ενημέρωσης του BIOS

# **Απενεργοποίηση του υπολογιστή σας**

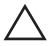

**ΠΡΟΣΟΧΗ**: **Για να μη χαθούν δεδομένα**, **αποθηκεύστε και κλείστε όλα τα ανοικτά αρχεία και τερματίστε όλα τα ανοικτά προγράμματα προτού σβήσετε τον υπολογιστή σας**.

- 1. Τερματίστε το λειτουργικό σύστημα:
	- $\Sigma \varepsilon$  Windows 7:

Κάντε κλικ στην επιλογή Start (**Έναρξη**) και, στη συνέχεια, κλικ στην επιλογή Shut Down (**Τερματισμός λειτουργίας**).

• Σε Windows Vista:

Κάντε κλικ στην επιλογή Start (**Έναρξη**) ύστερα κλικ στο βέλος στην κάτω δεξιά γωνία του μενού Start (**Έναρξη**) όπως υποδεικνύεται παρακάτω και, στη συνέχεια, κλικ στην επιλογή Shut Down (**Τερματισμός λειτουργίας**).

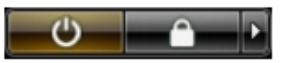

• Σε Windows XP:

Κάντε κλικ στις επιλογές Start (**Έναρξη**) → Turn Off Computer (**Απενεργοποίηση υπολογιστή**) → Turn Off (**Απενεργοποίηση** . Ο υπολογιστής σβήνει μόλις ολοκληρωθεί η διαδικασία τερματισμού του λειτουργικού συστήματος.

2. Βεβαιωθείτε ότι έχετε σβήσει τον υπολογιστή και όλες τις προσαρτημένες συσκευές. Αν ο υπολογιστής και οι προσαρτημένες συσκευές δεν σβήσουν

<span id="page-9-0"></span>αυτόματα μετά τον τερματισμό τού λειτουργικού συστήματος, πιέστε και κρατήστε πατημένο το κουμπί τροφοδοσίας για περίπου 6 δευτερόλεπτα ώστε να τερματιστεί η λειτουργία τους.

### **Μετά την εκτέλεση εργασιών στο εσωτερικό του υπολογιστή σας**

Αφού ολοκληρώσετε τις διαδικασίες επανατοποθέτησης, βεβαιωθείτε ότι συνδέσατε κάθε εξωτερική συσκευή, κάρτα και καλώδιο προτού θέσετε σε λειτουργία τον υπολογιστή σας.

- 1. Επανατοποθετήστε το κάλυμμα.
- **ΠΡΟΣΟΧΗ**: **Για να συνδέσετε ένα καλώδιο δικτύου**, **συνδέστε πρώτα το ένα του βύσμα στη συσκευή δικτύου και ύστερα το άλλο βύσμα στον υπολογιστή**.
- 2. Συνδέστε κάθε καλώδιο τηλεφώνου ή δικτύου στον υπολογιστή σας.
- 3. Συνδέστε τον υπολογιστή σας και όλες τις προσαρτημένες συσκευές στις ηλεκτρικές τους πρίζες.
- 4. Θέστε τον υπολογιστή σας σε λειτουργία.
- 5. Βεβαιωθείτε ότι ο υπολογιστής λειτουργεί σωστά εκτελώντας τα διαγνωστικά της Dell.

# <span id="page-10-0"></span>**Κάλυμμα** 2

### **Αφαίρεση του καλύμματος**

- 1. Ακολουθήστε τις διαδικασίες που περιγράφει η ενότητα *[Πριν](#page-6-0) από την εκτέλεση εργασιών στο εσωτερικό του [υπολογιστή](#page-6-0) σας*.
- 2. Αφαιρέστε τις βίδες που συγκρατούν το κάλυμμα πάνω στον υπολογιστή.

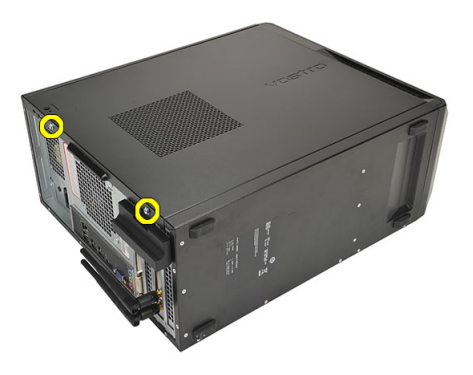

3. Φέρτε συρτά το κάλυμμα του υπολογιστή προς την πίσω πλευρά του υπολογιστή.

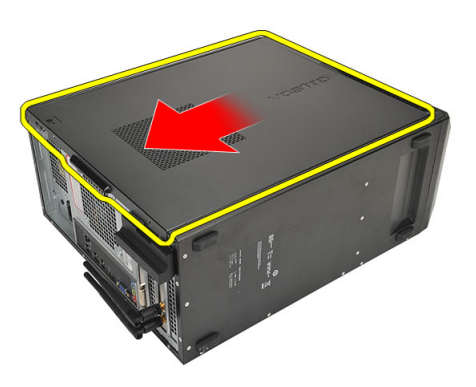

4. Αφαιρέστε το κάλυμμα του υπολογιστή.

<span id="page-11-0"></span>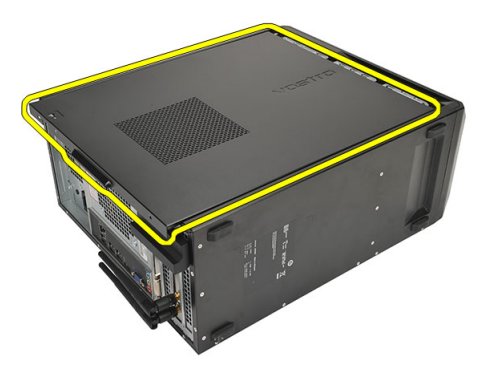

## **Εγκατάσταση του καλύμματος**

- 1. Τοποθετήστε το κάλυμμα πάνω στο πλαίσιο.
- 2. Φέρτε συρτά το κάλυμμα του υπολογιστή προς την μπροστινή πλευρά του υπολογιστή.
- 3. Επανατοποθετήστε τις βίδες που συγκρατούν το κάλυμμα πάνω στον υπολογιστή.
- 4. Ακολουθήστε τις διαδικασίες που περιγράφει η ενότητα *Μετά την [εκτέλεση](#page-9-0) εργασιών στο εσωτερικό του [υπολογιστή](#page-9-0) σας*.

# <span id="page-12-0"></span>**Μπροστινή στεφάνη συγκράτησης** 3

# **Αφαίρεση της μπροστινής στεφάνης συγκράτησης**

- 1. Ακολουθήστε τις διαδικασίες που περιγράφει η ενότητα *[Πριν](#page-6-0) από την εκτέλεση εργασιών στο εσωτερικό του [υπολογιστή](#page-6-0) σας*.
- 2. Αφαιρέστε το *[κάλυμμα](#page-10-0)*.
- 3. Ξεσφηνώστε και αφαιρέστε από το πλαίσιο τους συνδετήρες που συγκρατούν την μπροστινή στεφάνη συγκράτησης.

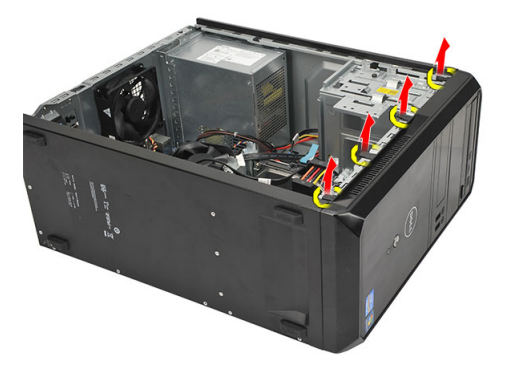

4. Περιστρέψτε τη στεφάνη συγκράτησης και βγάλτε την από τον υπολογιστή για να αποδεσμευτούν από το πλαίσιο τα άγκιστρα στο απέναντι άκρο της στεφάνης.

<span id="page-13-0"></span>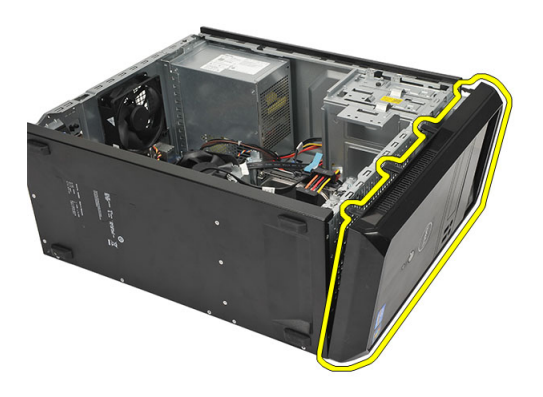

### **Εγκατάσταση της μπροστινής στεφάνης συγκράτησης**

- 1. Τοποθετήστε τα άγκιστρα πάνω στις εγκοπές μέσα στον υπολογιστή.
- 2. Στρέψτε την μπροστινή στεφάνη συγκράτησης προς τον υπολογιστή.
- 3. Πιέστε την μπροστινή στεφάνη συγκράτησης ωσότου οι γλωττίδες κουμπώσουν στη θέση τους.
- 4. Επανατοποθετήστε το *[κάλυμμα](#page-11-0)*.
- 5. Ακολουθήστε τις διαδικασίες που περιγράφει η ενότητα *Μετά την [εκτέλεση](#page-9-0) εργασιών στο εσωτερικό του [υπολογιστή](#page-9-0) σας*.

# <span id="page-14-0"></span>**Κάρτα επέκτασης** 4

### **Αφαίρεση των καρτών επέκτασης**

- 1. Ακολουθήστε τις διαδικασίες που περιγράφει η ενότητα *[Πριν](#page-6-0) από την εκτέλεση εργασιών στο εσωτερικό του [υπολογιστή](#page-6-0) σας*.
- 2. Αφαιρέστε το *[κάλυμμα](#page-10-0)*.
- 3. Πιέστε τη γλωττίδα αποδέσμευσης στο μάνταλο συγκράτησης της κάρτας.

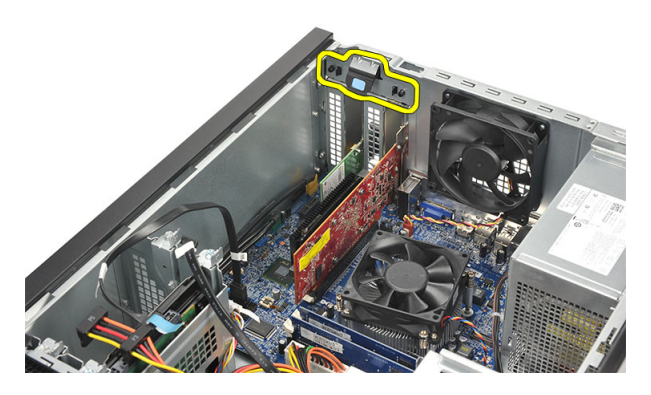

4. Πιέστε τον μοχλό αποδέσμευσης για να αποδεσμεύσετε τη γλωττίδα συγκράτησης από την εγκοπή στην κάρτα.

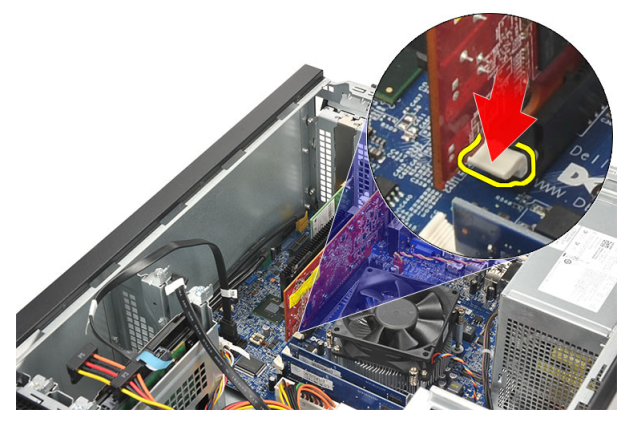

<span id="page-15-0"></span>5. Ελευθερώστε την κάρτα επέκτασης φέρνοντάς την προς τα πάνω και βγάζοντάς την από τον σύνδεσμό της και αφαιρέστε την από τον υπολογιστή.

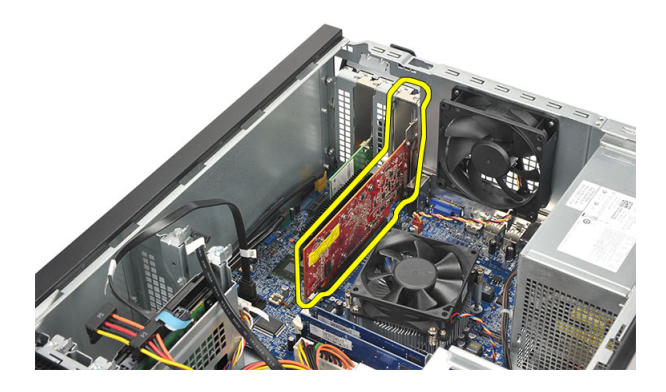

### **Εγκατάσταση της κάρτας επέκτασης**

- 1. Τοποθετήστε την κάρτα μέσα στην υποδοχή της και πιέστε την ωσότου κουμπώσει στη θέση της.
- 2. Στερεώστε την κάρτα επέκτασης σπρώχνοντας προς τα μέσα το μάνταλο που τη συγκρατεί ωσότου κουμπώσει στη θέση της.
- 3. Επανατοποθετήστε το *[κάλυμμα](#page-11-0)*.
- 4. Ακολουθήστε τις διαδικασίες που περιγράφει η ενότητα *Μετά την [εκτέλεση](#page-9-0) εργασιών στο εσωτερικό του [υπολογιστή](#page-9-0) σας*.

# <span id="page-16-0"></span>**Ανεμιστήρας** 5

## **Αφαίρεση του ανεμιστήρα**

- 1. Ακολουθήστε τις διαδικασίες που περιγράφει η ενότητα *[Πριν](#page-6-0) από την εκτέλεση εργασιών στο εσωτερικό του [υπολογιστή](#page-6-0) σας*.
- 2. Αφαιρέστε το *[κάλυμμα](#page-10-0)*.
- 3. Αποσυνδέστε το καλώδιο του ανεμιστήρα από την πλακέτα συστήματος.

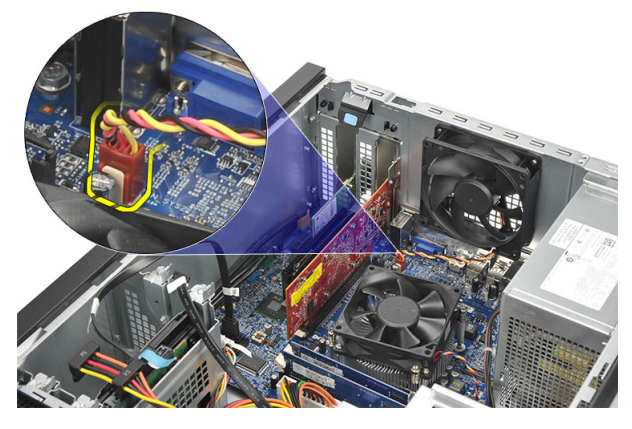

4. Αφαιρέστε τις βίδες που συγκρατούν τον ανεμιστήρα πάνω στον υπολογιστή.

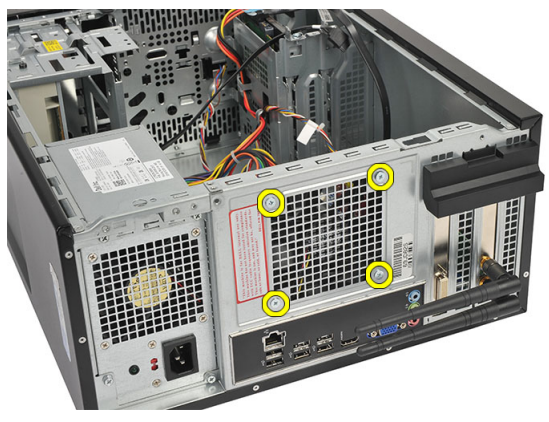

5. Αφαιρέστε τον ανεμιστήρα από τον υπολογιστή.

<span id="page-17-0"></span>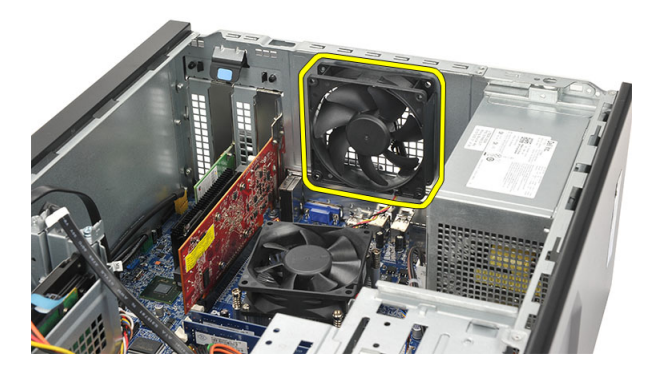

### **Εγκατάσταση του ανεμιστήρα**

- 1. Τοποθετήστε τον ανεμιστήρα στη θέση του πάνω στον υπολογιστή.
- 2. Επανατοποθετήστε τις βίδες που συγκρατούν τον ανεμιστήρα πάνω στον υπολογιστή.
- 3. Συνδέστε το καλώδιο του ανεμιστήρα στην πλακέτα συστήματος.
- 4. Επανατοποθετήστε το *[κάλυμμα](#page-11-0)*.
- 5. Ακολουθήστε τις διαδικασίες που περιγράφει η ενότητα *Μετά την [εκτέλεση](#page-9-0) εργασιών στο εσωτερικό του [υπολογιστή](#page-9-0) σας*.

# <span id="page-18-0"></span>**Μνήμη** 6

# **Αφαίρεση της μνήμης**

- 1. Ακολουθήστε τις διαδικασίες που περιγράφει η ενότητα *[Πριν](#page-6-0) από την εκτέλεση εργασιών στο εσωτερικό του [υπολογιστή](#page-6-0) σας*.
- 2. Αφαιρέστε το *[κάλυμμα](#page-10-0)*.
- 3. Πιέστε προς τα κάτω τις γλωττίδες συγκράτησης της μνήμης στην κάθε πλευρά της μονάδας μνήμης.

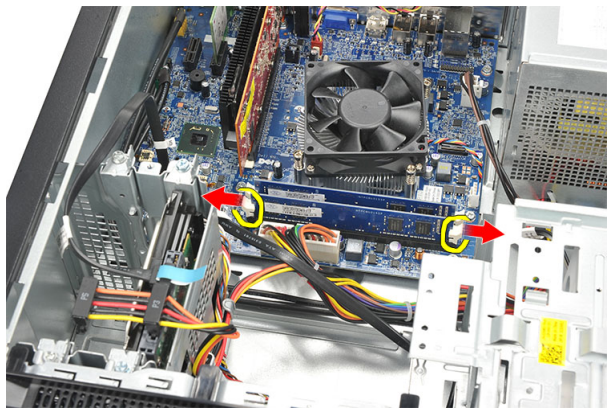

4. Σηκώστε τη μονάδα μνήμης και βγάλτε την από το σύνδεσμό της στην πλακέτα συστήματος.

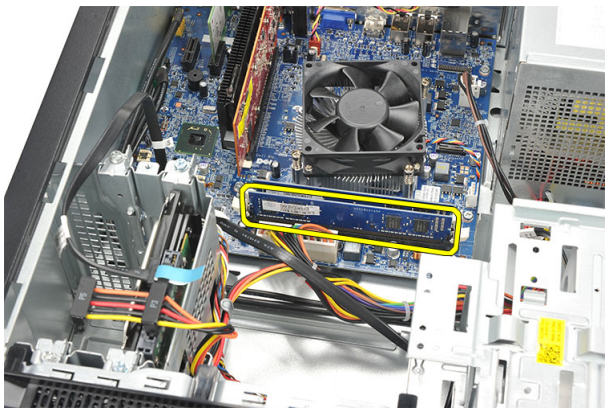

# <span id="page-19-0"></span>**Εγκατάσταση της μνήμης**

- 1. Πιέστε τη μονάδα της μνήμης μέσα στον σύνδεσμό της στην πλακέτα συστήματος ωσότου κουμπώσει στη θέση της.
- 2. Επανατοποθετήστε το *[κάλυμμα](#page-11-0)*.
- 3. Ακολουθήστε τις διαδικασίες που περιγράφει η ενότητα *Μετά την [εκτέλεση](#page-9-0) εργασιών στο εσωτερικό του [υπολογιστή](#page-9-0) σας*.

# <span id="page-20-0"></span>**Μονάδα οπτικού δίσκου** 7

## **Αφαίρεση της μονάδας οπτικού δίσκου**

- 1. Ακολουθήστε τις διαδικασίες που περιγράφει η ενότητα *[Πριν](#page-6-0) από την εκτέλεση εργασιών στο εσωτερικό του [υπολογιστή](#page-6-0) σας*.
- 2. Αφαιρέστε το *[κάλυμμα](#page-10-0)*.
- 3. Αποσυνδέστε από τη μονάδα οπτικού δίσκου το καλώδιο δεδομένων και το καλώδιο τροφοδοσίας.

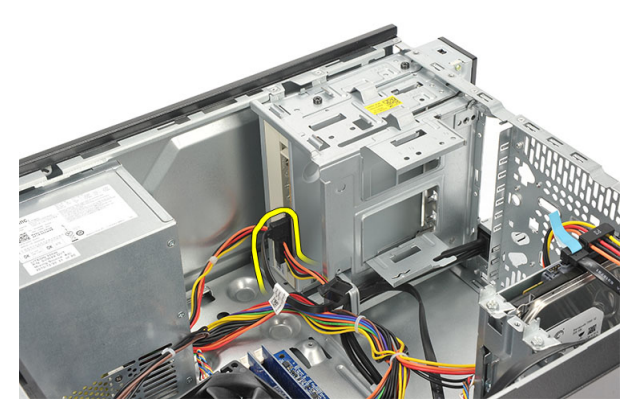

4. Αφαιρέστε τις βίδες που συγκρατούν τη μονάδα οπτικού δίσκου πάνω στον υπολογιστή.

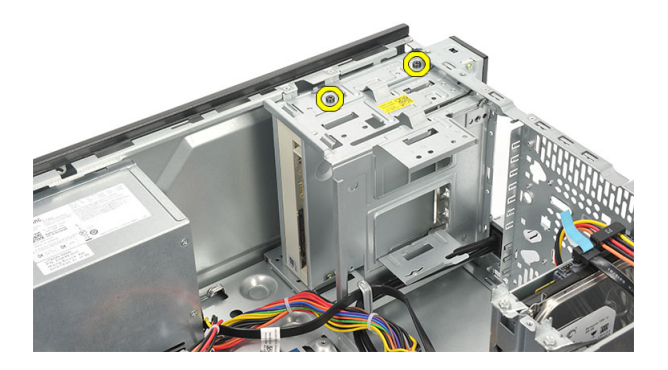

<span id="page-21-0"></span>5. Πιέστε τη μονάδα οπτικού δίσκου για να περάσει μέσα από την μπροστινή πλευρά του υπολογιστή.

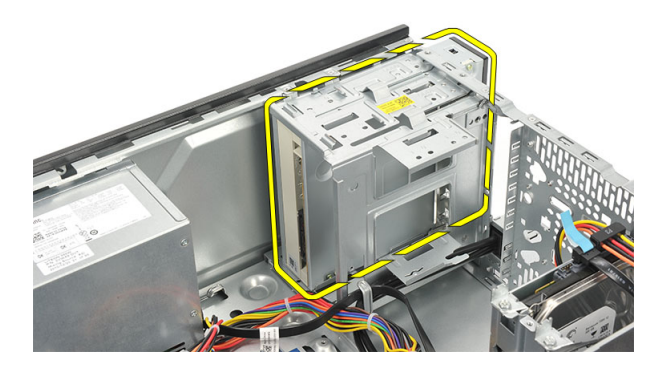

### **Εγκατάσταση της μονάδας οπτικού δίσκου**

- 1. Πιέστε προς τα μέσα τη μονάδα οπτικού δίσκου περνώντας την από την μπροστινή πλευρά του υπολογιστή.
- 2. Επανατοποθετήστε τις βίδες που συγκρατούν τη μονάδα οπτικού δίσκου πάνω στον υπολογιστή.
- 3. Συνδέστε στη μονάδα οπτικού δίσκου το καλώδιο δεδομένων και το καλώδιο τροφοδοσίας.
- 4. Επανατοποθετήστε το *[κάλυμμα](#page-11-0)*.
- 5. Ακολουθήστε τις διαδικασίες που περιγράφει η ενότητα *Μετά την [εκτέλεση](#page-9-0) εργασιών στο εσωτερικό του [υπολογιστή](#page-9-0) σας*.

# <span id="page-22-0"></span>**Σκληρός δίσκος** 8

### **Αφαίρεση του σκληρού δίσκου**

- 1. Ακολουθήστε τις διαδικασίες που περιγράφει η ενότητα *[Πριν](#page-6-0) από την εκτέλεση εργασιών στο εσωτερικό του [υπολογιστή](#page-6-0) σας*.
- 2. Αφαιρέστε το *[κάλυμμα](#page-10-0)*.
- 3. Αποσυνδέστε από τον σκληρό δίσκο το καλώδιο SATA και το καλώδιο τροφοδοσίας.

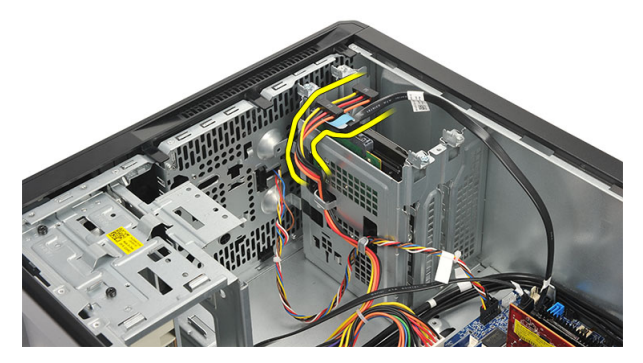

4. Αφαιρέστε τις βίδες που συγκρατούν τον σκληρό δίσκο πάνω στον υπολογιστή.

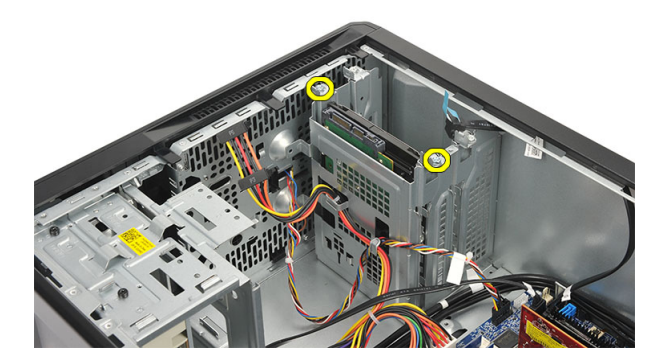

5. Αφαιρέστε τον σκληρό δίσκο από τον υπολογιστή.

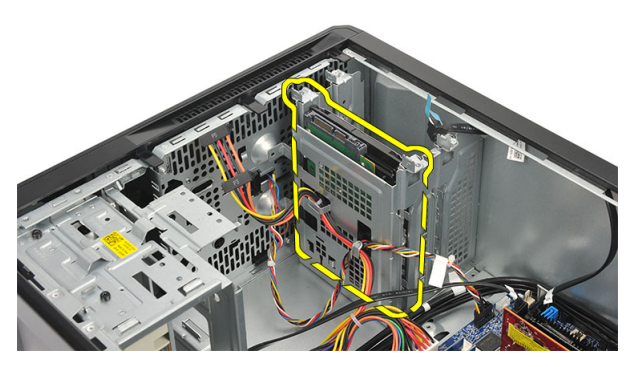

6. Αφαιρέστε τις βίδες που συγκρατούν πάνω στον σκληρό δίσκο το υποστήριγμά του.

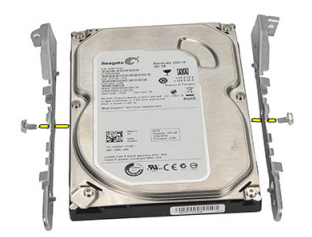

### <span id="page-24-0"></span>**Εγκατάσταση του σκληρού δίσκου**

- 1. Επανατοποθετήστε τις βίδες που συγκρατούν πάνω στον σκληρό δίσκο το υποστήριγμά του.
- 2. Επανατοποθετήστε τον σκληρό δίσκο μέσα στον υπολογιστή.
- 3. Επανατοποθετήστε τις βίδες που συγκρατούν τον σκληρό δίσκο πάνω στον υπολογιστή.
- 4. Συνδέστε στον σκληρό δίσκο το καλώδιο SATA και το καλώδιο τροφοδοσίας.
- 5. Επανατοποθετήστε το *[κάλυμμα](#page-11-0)*.
- 6. Ακολουθήστε τις διαδικασίες που περιγράφει η ενότητα *Μετά την [εκτέλεση](#page-9-0) εργασιών στο εσωτερικό του [υπολογιστή](#page-9-0) σας*.

# <span id="page-26-0"></span>**Κάρτα ασύρματου τοπικού δικτύου** (WLAN) 9

# **Αφαίρεση της κάρτας** WLAN

- 1. Ακολουθήστε τις διαδικασίες που περιγράφει η ενότητα *[Πριν](#page-6-0) από την εκτέλεση εργασιών στο εσωτερικό του [υπολογιστή](#page-6-0) σας*.
- 2. Αφαιρέστε το *[κάλυμμα](#page-10-0)*.
- 3. Αφαιρέστε τις κεραίες.

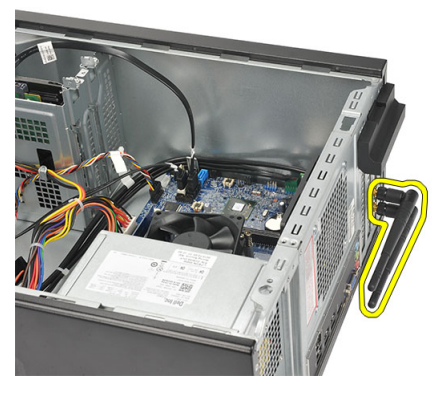

4. Πιέστε τη γλωττίδα αποδέσμευσης στο μάνταλο συγκράτησης της κάρτας.

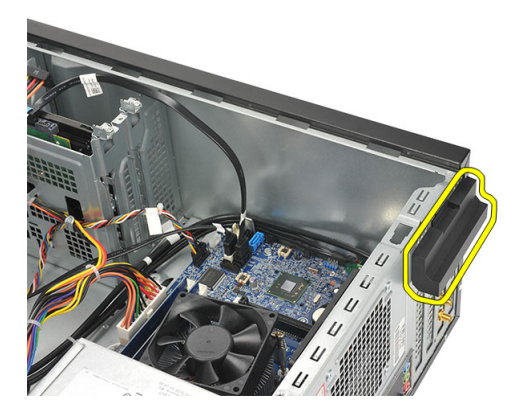

<span id="page-27-0"></span>5. Πιάστε καλά την κάρτα WLAN από τις επάνω γωνίες της και βγάλτε την από τον σύνδεσμό της.

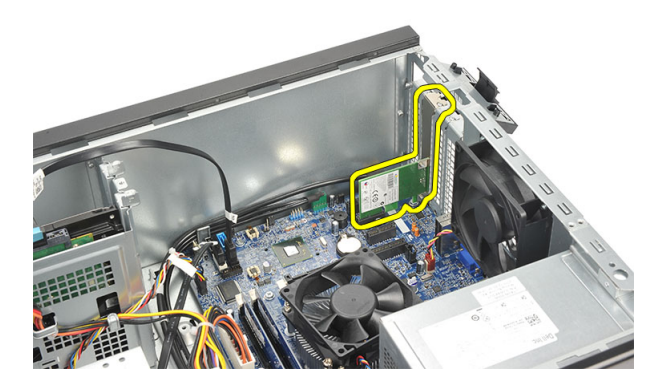

### **Εγκατάσταση της κάρτας** WLAN

- 1. Τοποθετήστε την κάρτα WLAN στον σύνδεσμό της και σπρώξτε την προς τα μέσα για να τη στερεώσετε πάνω στον σύνδεσμο.
- 2. Κλειδώστε το μάνταλο συγκράτησης της κάρτας στη θέση του.
- 3. Επανατοποθετήστε τις κεραίες.
- 4. Επανατοποθετήστε το *[κάλυμμα](#page-11-0)*.
- 5. Ακολουθήστε τις διαδικασίες που περιγράφει η ενότητα *Μετά την [εκτέλεση](#page-9-0) εργασιών στο εσωτερικό του [υπολογιστή](#page-9-0) σας*.

# <span id="page-28-0"></span>**Μονάδα ανάγνωσης καρτών πολυμέσων** 10

## **Αφαίρεση της μονάδας ανάγνωσης καρτών πολυμέσων**

- 1. Ακολουθήστε τις διαδικασίες που περιγράφει η ενότητα *[Πριν](#page-6-0) από την εκτέλεση εργασιών στο εσωτερικό του [υπολογιστή](#page-6-0) σας*.
- 2. Αφαιρέστε το *[κάλυμμα](#page-10-0)*.
- 3. Αφαιρέστε την *μπροστινή στεφάνη [συγκράτησης](#page-12-0)*.
- 4. Αποσυνδέστε από την πλακέτα συστήματος το καλώδιο της μονάδας ανάγνωσης καρτών πολυμέσων. Αποδεσμεύστε το καλώδιο από τον μεταλλικό συνδετήρα (ή συνδετήρες), αν υπάρχει, που το συγκρατεί κατά μήκος της εσωτερικής πλευράς του υπολογιστή.

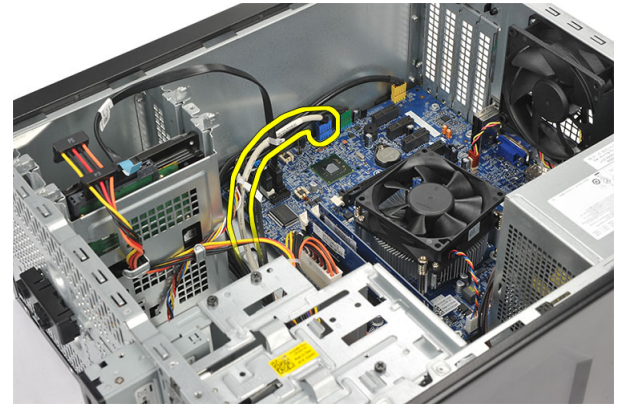

5. Αφαιρέστε τις βίδες που συγκρατούν τη μονάδα ανάγνωσης καρτών πολυμέσων μέσα στον κλωβό της μονάδας.

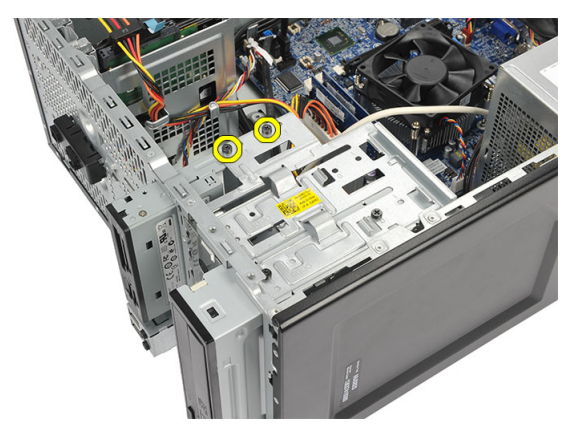

6. Βγάλτε συρτά τη μονάδα ανάγνωσης καρτών πολυμέσων μέσα από την μπροστινή πλευρά του υπολογιστή.

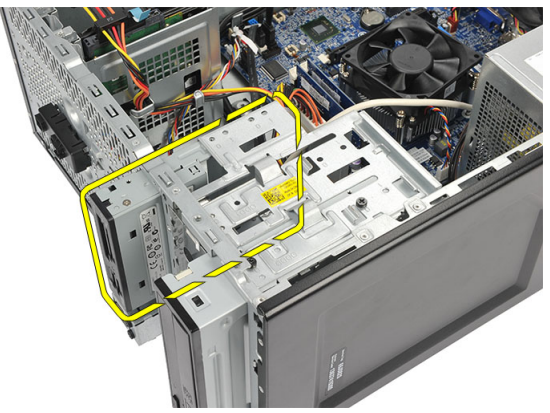

### <span id="page-30-0"></span>**Εγκατάσταση της μονάδας ανάγνωσης καρτών πολυμέσων**

- 1. Περάστε συρτά τη μονάδα ανάγνωσης καρτών πολυμέσων μέσα από την μπροστινή πλευρά του υπολογιστή.
- 2. Αφαιρέστε τις βίδες που συγκρατούν τη μονάδα ανάγνωσης καρτών πολυμέσων πάνω στον κλωβό της μονάδας.
- 3. Περάστε το καλώδιο στη διαδρομή του μέσα από τον μεταλλικό συνδετήρα (ή συνδετήρες), αν υπάρχει, που συγκρατεί το καλώδιο κατά μήκος της εσωτερικής πλευράς του υπολογιστή.
- 4. Συνδέστε στην πλακέτα συστήματος το καλώδιο της μονάδας ανάγνωσης καρτών πολυμέσων.
- 5. Επανατοποθετήστε το *[μπροστινό](#page-13-0) πλαίσιο*.
- 6. Επανατοποθετήστε το *[κάλυμμα](#page-11-0)*.
- 7. Ακολουθήστε τις διαδικασίες που περιγράφει η ενότητα *Μετά την [εκτέλεση](#page-9-0) εργασιών στο εσωτερικό του [υπολογιστή](#page-9-0) σας*.

# <span id="page-32-0"></span>**Τροφοδοτικό** 11

# **Αφαίρεση του τροφοδοτικού**

- 1. Ακολουθήστε τις διαδικασίες που περιγράφει η ενότητα *[Πριν](#page-6-0) από την εκτέλεση εργασιών στο εσωτερικό του [υπολογιστή](#page-6-0) σας*.
- 2. Αφαιρέστε το *[κάλυμμα](#page-10-0)*.
- 3. Αποσυνδέστε όλα τα καλώδια του τροφοδοτικού που είναι συνδεδεμένα στους σκληρούς δίσκους, τις μονάδες οπτικού δίσκου και την πλακέτα συστήματος.

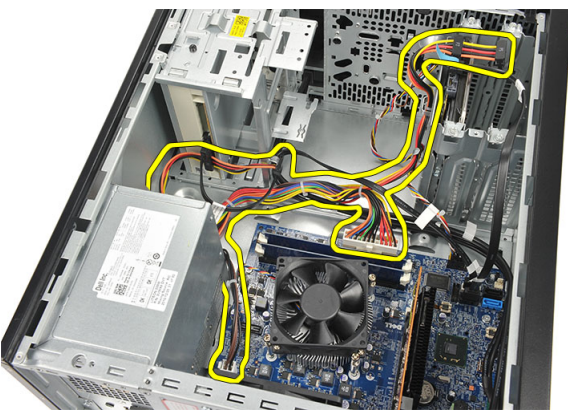

4. Αφαιρέστε τις βίδες που συγκρατούν τη μονάδα του τροφοδοτικού πάνω στον υπολογιστή.

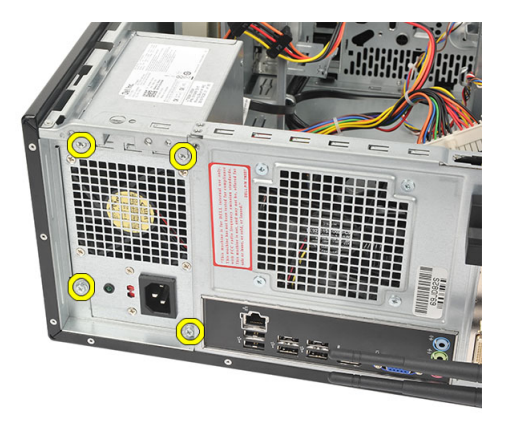

5. Πιέστε το κουμπί αποδέσμευσης που βρίσκεται στο δάπεδο του πλαισίου του συστήματος και, στη συνέχεια, φέρτε συρτά τη μονάδα του τροφοδοτικού προς την μπροστινή πλευρά του υπολογιστή.

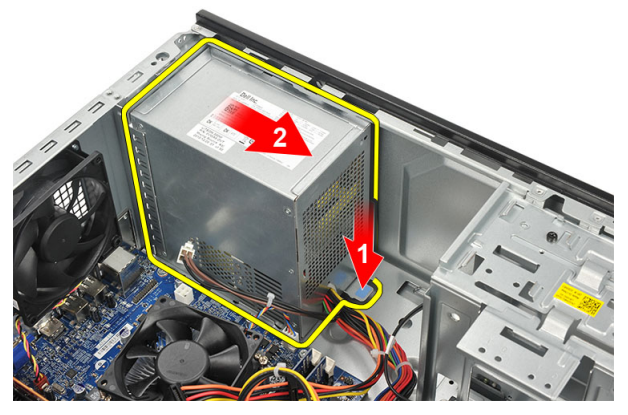

6. Σηκώστε τη μονάδα του τροφοδοτικού και αφαιρέστε την από τον υπολογιστή.

<span id="page-34-0"></span>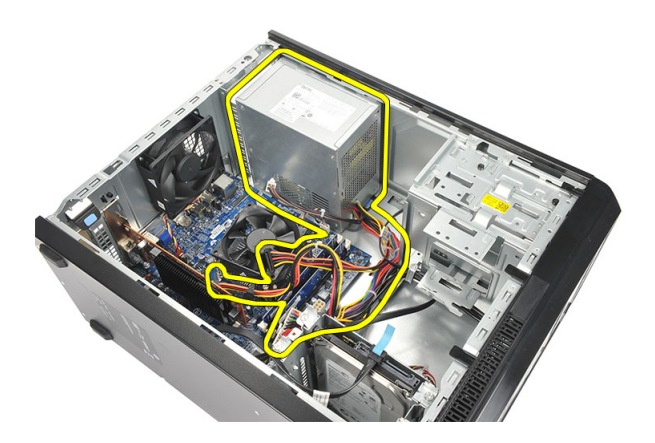

#### **Εγκατάσταση του τροφοδοτικού**

- 1. Τοποθετήστε τη μονάδα του τροφοδοτικού στη θέση της μέσα στον υπολογιστή.
- 2. Φέρτε συρτά τη μονάδα του τροφοδοτικού προς την πίσω πλευρά του υπολογιστή ωσότου κουμπώσει στη θέση της.
- 3. Επανατοποθετήστε τις βίδες που συγκρατούν τη μονάδα του τροφοδοτικού πάνω στον υπολογιστή.
- 4. Συνδέστε τα καλώδια του τροφοδοτικού στους σκληρούς δίσκους, τις μονάδες οπτικού δίσκου και την πλακέτα συστήματος.
- 5. Επανατοποθετήστε το *[κάλυμμα](#page-11-0)*.
- 6. Ακολουθήστε τις διαδικασίες που περιγράφει η ενότητα *Μετά την [εκτέλεση](#page-9-0) εργασιών στο εσωτερικό του [υπολογιστή](#page-9-0) σας*.
# **Καλώδιο διακόπτη τροφοδοσίας** 12

# **Αφαίρεση του καλωδίου του διακόπτη τροφοδοσίας**

- 1. Ακολουθήστε τις διαδικασίες που περιγράφει η ενότητα *[Πριν](#page-6-0) από την εκτέλεση εργασιών στο εσωτερικό του [υπολογιστή](#page-6-0) σας*.
- 2. Αφαιρέστε το *[κάλυμμα](#page-10-0)*.
- 3. Αποσυνδέστε και βγάλτε από την πλακέτα συστήματος το καλώδιο του διακόπτη τροφοδοσίας και το καλώδιο της ενδεικτικής λυχνίας του σκληρού δίσκου.

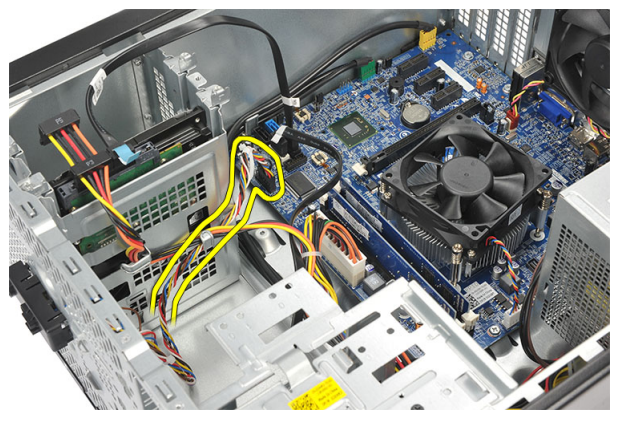

4. Ξεκουμπώστε και αφαιρέστε από τον υπολογιστή τις γλωττίδες που κρατούν τη διάταξη διακόπτη τροφοδοσίας/ενδεικτικών λυχνιών.

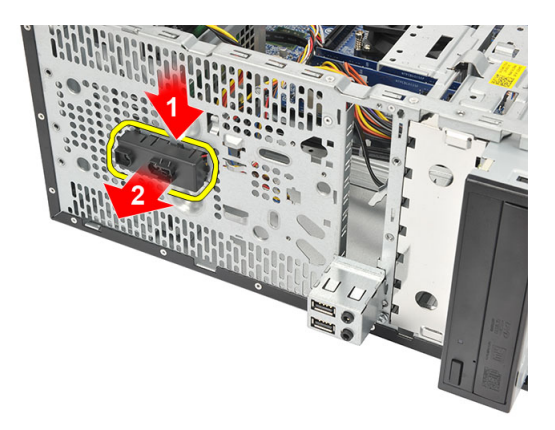

### **Εγκατάσταση του καλωδίου του διακόπτη τροφοδοσίας**

- 1. Σπρώξτε τη διάταξη διακόπτη τροφοδοσίας/ενδεικτικών λυχνιών μέσα στον υπολογιστή ωσότου κουμπώσει στη θέση της.
- 2. Συνδέστε στην πλακέτα συστήματος το καλώδιο του διακόπτη τροφοδοσίας και το καλώδιο της ενδεικτικής λυχνίας του σκληρού δίσκου.
- 3. Επανατοποθετήστε το *[κάλυμμα](#page-11-0)*.
- 4. Ακολουθήστε τις διαδικασίες που περιγράφει η ενότητα *Μετά την [εκτέλεση](#page-9-0) εργασιών στο εσωτερικό του [υπολογιστή](#page-9-0) σας*.

# **Πλαίσιο εισόδου**/ **εξόδου** 13

# **Αφαίρεση του πλαισίου εισόδου**/**εξόδου** (I/O)

- 1. Ακολουθήστε τις διαδικασίες που περιγράφει η ενότητα *[Πριν](#page-6-0) από την εκτέλεση εργασιών στο εσωτερικό του [υπολογιστή](#page-6-0) σας*.
- 2. Αφαιρέστε το *[κάλυμμα](#page-10-0)*.
- 3. Αποσυνδέστε από την πλακέτα συστήματος το καλώδιο ήχου και το καλώδιο USB.

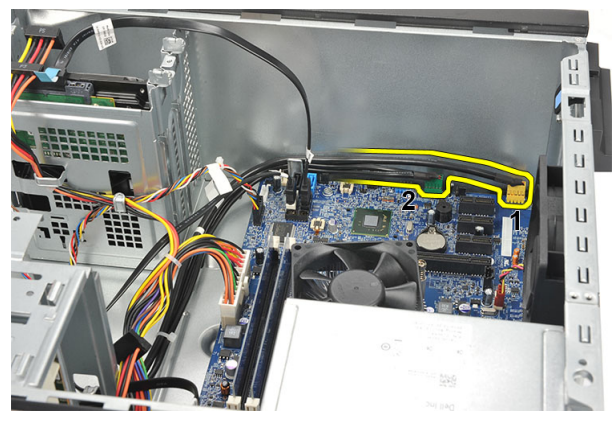

4. Βγάλτε το κανάλι διαδρομής του καλωδίου από τους μεταλλικούς συνδετήρες.

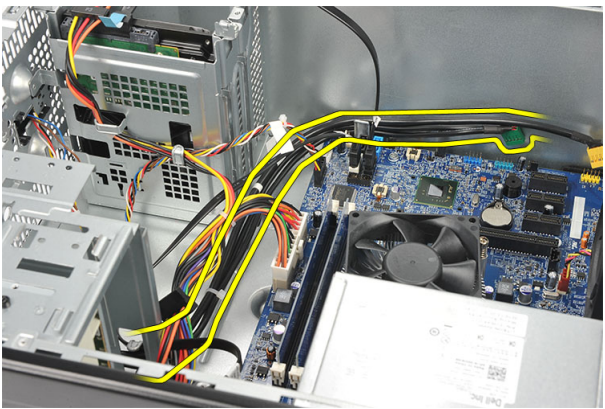

5. Αφαιρέστε τη βίδα που συγκρατεί το πλαίσιο I/O πάνω στον υπολογιστή.

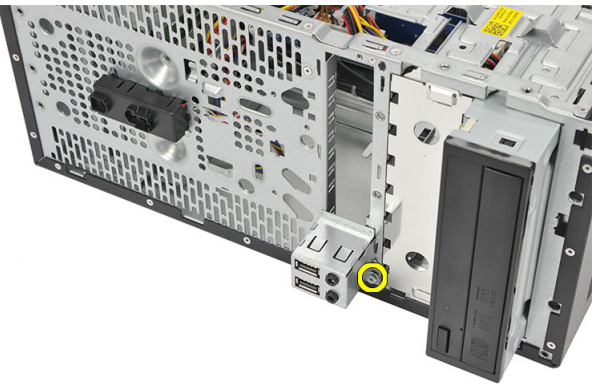

6. Αφαιρέστε το πλαίσιο I/O από τον υπολογιστή.

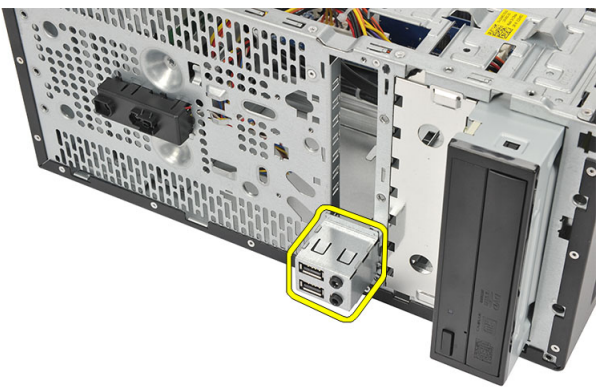

# **Εγκατάσταση του πλαισίου εισόδου**/**εξόδου** (I/O)

- 1. Τοποθετήστε το πλαίσιο I/O στη θέση του πάνω στον υπολογιστή.
- 2. Επανατοποθετήστε τη βίδα για να στερεώσετε το πλαίσιο I/O πάνω στον υπολογιστή.
- 3. Περάστε τα στη διαδρομή τους μέσα από τους μεταλλικούς συνδετήρες.
- 4. Επανατοποθετήστε το *[κάλυμμα](#page-11-0)*.
- 5. Ακολουθήστε τις διαδικασίες που περιγράφει η ενότητα *Μετά την [εκτέλεση](#page-9-0) εργασιών στο εσωτερικό του [υπολογιστή](#page-9-0) σας*.

# <span id="page-40-0"></span>**Επεξεργαστής** 14

# **Αφαίρεση του επεξεργαστή**

- 1. Ακολουθήστε τις διαδικασίες που περιγράφει η ενότητα *[Πριν](#page-6-0) από την εκτέλεση εργασιών στο εσωτερικό του [υπολογιστή](#page-6-0) σας*.
- 2. Αφαιρέστε το *[κάλυμμα](#page-10-0)*.
- 3. Αποσυνδέστε το καλώδιο της διάταξης της ψύκτρας και του ανεμιστήρα από την πλακέτα συστήματος.

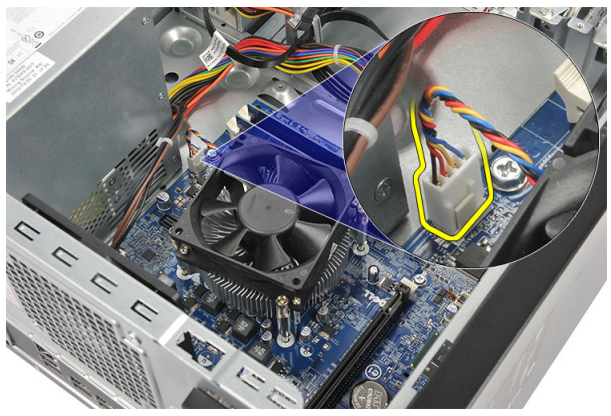

4. Χαλαρώστε τις μη αποσπώμενες βίδες που συγκρατούν τη διάταξη της ψύκτρας και του ανεμιστήρα πάνω στην πλακέτα συστήματος.

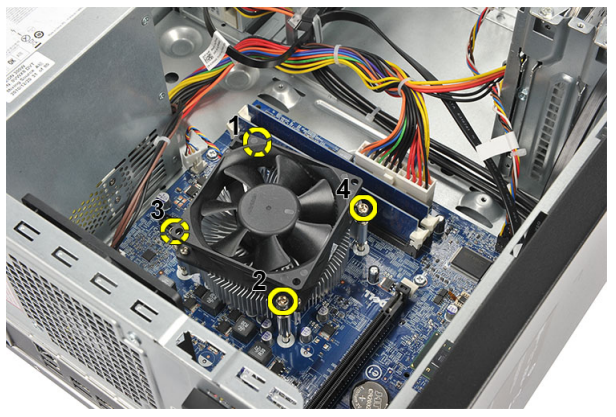

5. Σηκώστε τη διάταξη της ψύκτρας και του ανεμιστήρα και αφαιρέστε την από τον υπολογιστή.

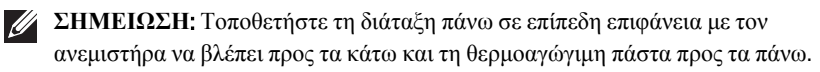

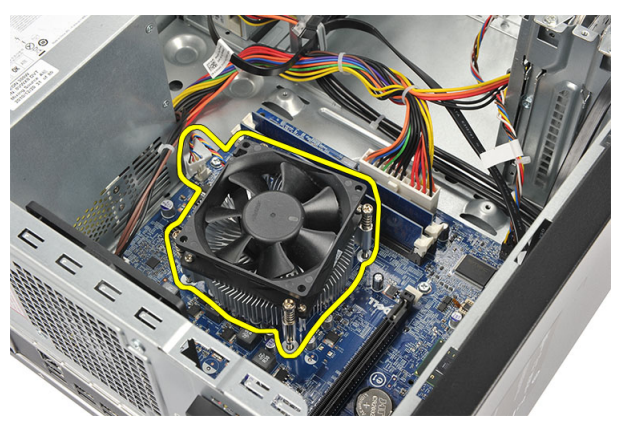

6. Πιέστε τον μοχλό αποδέσμευσης προς τα κάτω για να τον μετακινήσετε προς τα έξω και να τον αποδεσμεύσετε από το άγκιστρο συγκράτησης.

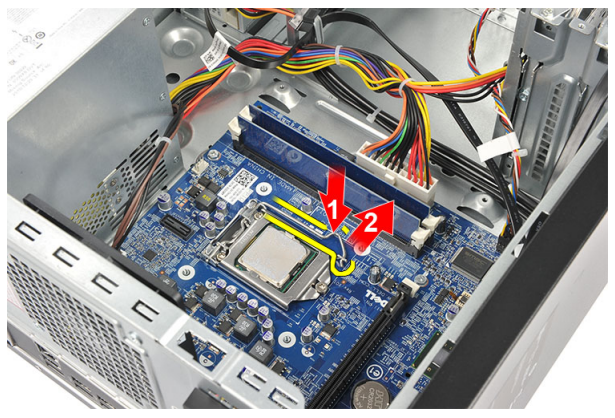

7. Σηκώστε το κάλυμμα του επεξεργαστή.

<span id="page-42-0"></span>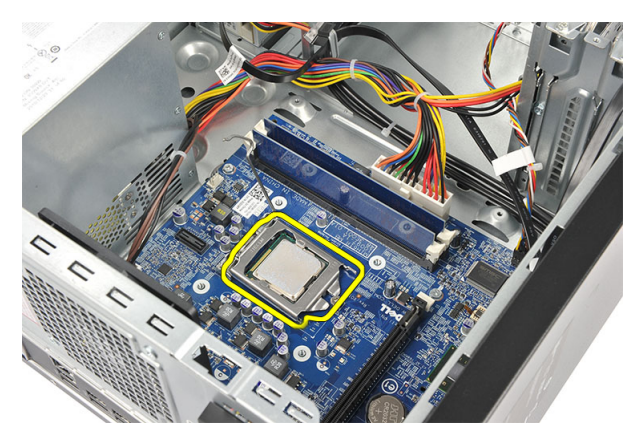

8. Σηκώστε τον επεξεργαστή για να τον βγάλετε από την υποδοχή του και τοποθετήστε τον μέσα σε αντιστατική συσκευασία.

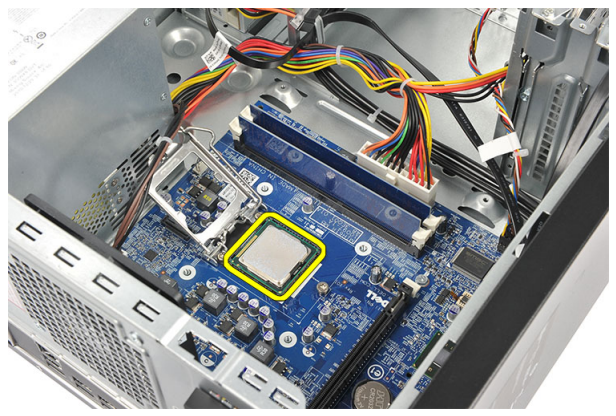

### **Εγκατάσταση του επεξεργαστή**

1. Ευθυγραμμίστε τις δύο εγκοπές πάνω στον επεξεργαστή και περάστε τον μέσα στην υποδοχή. Ο επεξεργαστής πρέπει να περάσει συρτά και να εφαρμόσει μέσα στην υποδοχή χωρίς να χρειαστεί να τον πιέσετε.

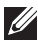

**ΣΗΜΕΙΩΣΗ:** Στο ένα άκρο του επεξεργαστή υπάρχει μια εγκοπή όπου είναι χαραγμένο ένα σήμα με τρίγωνο. Το ίδιο σήμα είναι χαραγμένο και στην υποδοχή του επεξεργαστή.

- 2. Πιέστε προς τα κάτω τον μοχλό αποδέσμευσης για να τον κλειδώσετε με το άγκιστρο συγκράτησης.
- 3. Κλείστε το κάλυμμα του επεξεργαστή.
- 4. Τοποθετήστε τη διάταξη της ψύκτρας και του ανεμιστήρα πάνω στον επεξεργαστή.
- 5. Σφίξτε τις μη αποσπώμενες βίδες που συγκρατούν τη διάταξη της ψύκτρας και του ανεμιστήρα πάνω στην πλακέτα συστήματος.
- 6. Συνδέστε το καλώδιο της διάταξης της ψύκτρας και του ανεμιστήρα στην πλακέτα συστήματος.
- 7. Επανατοποθετήστε το *[κάλυμμα](#page-11-0)*.
- 8. Ακολουθήστε τις διαδικασίες που περιγράφει η ενότητα *Μετά την [εκτέλεση](#page-9-0) εργασιών στο εσωτερικό του [υπολογιστή](#page-9-0) σας*.

# **Μπαταρία σε σχήμα νομίσματος** 15

# **Αφαίρεση της μπαταρίας σε σχήμα νομίσματος**

- 1. Ακολουθήστε τις διαδικασίες που περιγράφει η ενότητα *[Πριν](#page-6-0) από την εκτέλεση εργασιών στο εσωτερικό του [υπολογιστή](#page-6-0) σας*.
- 2. Αφαιρέστε το *[κάλυμμα](#page-10-0)*.
- 3. Πιέστε το μάνταλο αποδέσμευσης για να τιναχτεί έξω από την υποδοχή της η μπαταρία σε σχήμα νομίσματος.

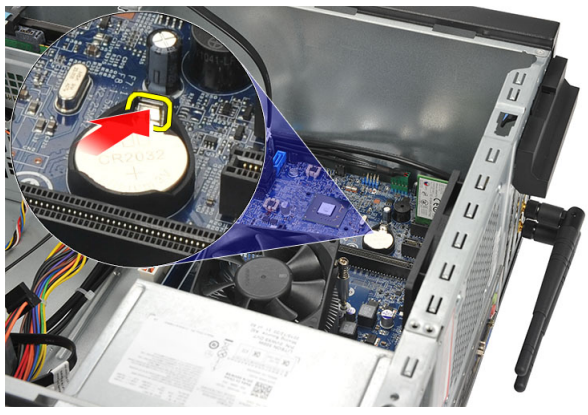

4. Σηκώστε την μπαταρία σε σχήμα νομίσματος και αφαιρέστε την από τον υπολογιστή.

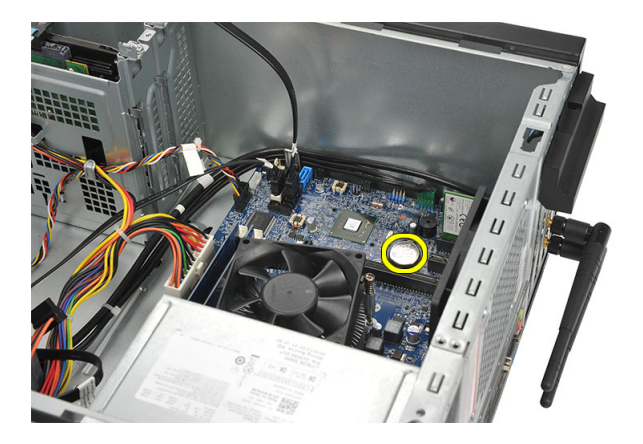

# **Εγκατάσταση της μπαταρίας σε σχήμα νομίσματος**

- 1. Τοποθετήστε την μπαταρία σε σχήμα νομίσματος μέσα στην υποδοχή της πάνω στην πλακέτα συστήματος.
- 2. Πιέστε την μπαταρία σε σχήμα νομίσματος μέσα στην υποδοχή ωσότου κουμπώσει στη θέση της.
- 3. Επανατοποθετήστε το *[κάλυμμα](#page-11-0)*.
- 4. Ακολουθήστε τις διαδικασίες που περιγράφει η ενότητα *Μετά την [εκτέλεση](#page-9-0) εργασιών στο εσωτερικό του [υπολογιστή](#page-9-0) σας*.

# **Πλακέτα συστήματος** 16

### **Αφαίρεση της πλακέτας συστήματος**

- 1. Ακολουθήστε τις διαδικασίες που περιγράφει η ενότητα *[Πριν](#page-6-0) από την εκτέλεση εργασιών στο εσωτερικό του [υπολογιστή](#page-6-0) σας*.
- 2. Αφαιρέστε το *[κάλυμμα](#page-10-0)*.
- 3. Αφαιρέστε τη *[μνήμη](#page-18-0)*.
- 4. Αφαιρέστε τον *[ανεμιστήρα](#page-16-0)*.
- 5. Αφαιρέστε τον *[επεξεργαστή](#page-40-0)*.
- 6. Αφαιρέστε την *κάρτα [επέκτασης](#page-14-0)*.
- 7. Αφαιρέστε την *[κάρτα](#page-26-0)* WLAN.
- 8. Αποσυνδέστε και βγάλτε όλα τα καλώδια που είναι συνδεδεμένα στην πλακέτα συστήματος.

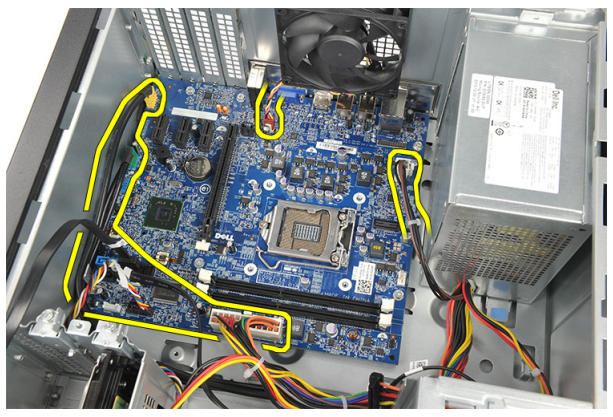

9. Αφαιρέστε τις βίδες που συγκρατούν την πλακέτα συστήματος πάνω στον υπολογιστή.

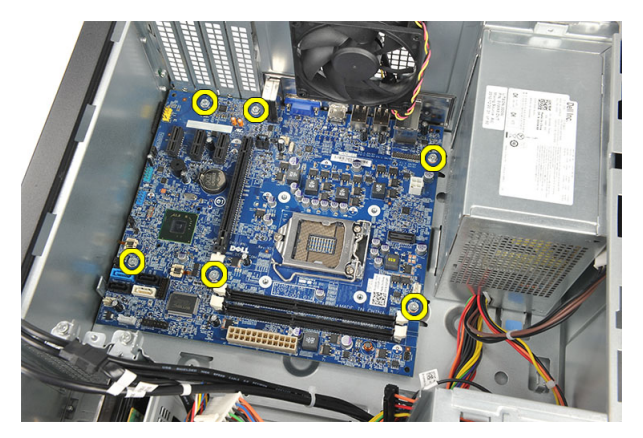

10. Φέρτε συρτά την πλακέτα συστήματος προς την μπροστινή πλευρά του υπολογιστή και, στη συνέχεια, δώστε της προσεκτικά κλίση 45 μοιρών.

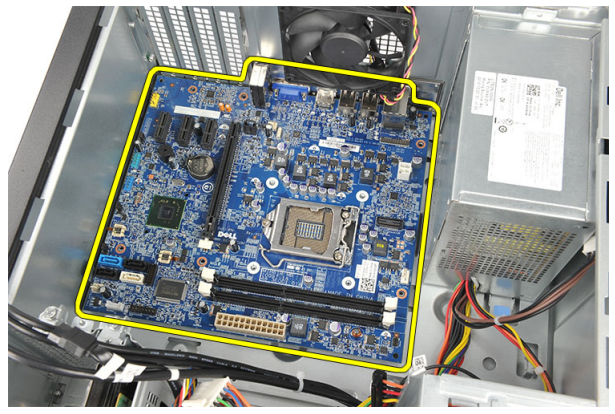

11. Σηκώστε την πλακέτα συστήματος, αφαιρέστε την από το πλαίσιο του υπολογιστή και τοποθετήστε την μέσα σε αντιστατική συσκευασία.

## **Εγκατάσταση της πλακέτας συστήματος**.

- 1. Τοποθετήστε την πλακέτα συστήματος μέσα στον υπολογιστή και, στη συνέχεια, φέρτε την συρτά προς την πίσω πλευρά του υπολογιστή.
- 2. Επανατοποθετήστε τις βίδες για να στερεώσετε την πλακέτα συστήματος πάνω στον υπολογιστή.
- 3. Συνδέστε όλα τα καλώδια στην πλακέτα συστήματος.
- 4. Επανατοποθετήστε τη *[μνήμη](#page-19-0)*.
- 5. Επανατοποθετήστε τον *[ανεμιστήρα](#page-17-0)*.
- 6. Επανατοποθετήστε την *[κάρτα](#page-27-0)* WLAN.
- 7. Επανατοποθετήστε την *κάρτα [επέκτασης](#page-15-0)*.
- 8. Επανατοποθετήστε τον *[επεξεργαστή](#page-42-0)*.
- 9. Επανατοποθετήστε το *[κάλυμμα](#page-11-0)*.
- 10. Ακολουθήστε τις διαδικασίες που περιγράφει η ενότητα *Μετά την [εκτέλεση](#page-9-0) εργασιών στο εσωτερικό του [υπολογιστή](#page-9-0) σας*.

# **Προδιαγραφές** 17

### **Προδιαγραφές**

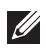

**ΣΗΜΕΙΩΣΗ**: Τα προσφερόμενα είδη μπορεί να διαφέρουν κατά περιοχή. Οι παρακάτω προδιαγραφές είναι μόνο οι απαιτούμενες από το νόμο για αποστολή μαζί με τον υπολογιστή σας. Για περισσότερες πληροφορίες σχετικά με τη ρύθμιση του υπολογιστή σας, κάντε κλικ στο Start (**Έναρξη**) → Help and Support (**Βοήθεια και Υποστήριξη**) και μετά επιλέξτε τη δυνατότητα προβολής πληροφοριών για τον υπολογιστή σας.

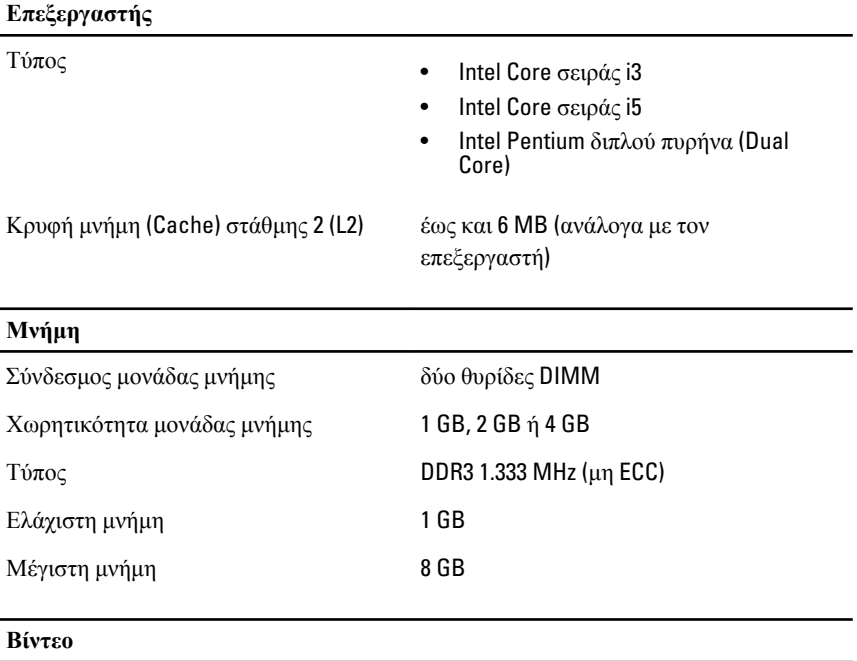

Τύπος βίντεο:

Ενσωματωμένο • Γραφικά Intel υψηλής ευκρίνειας (HD) (με σύνθετη CPU-GPU για Intel Pentium διπλού πυρήνα)

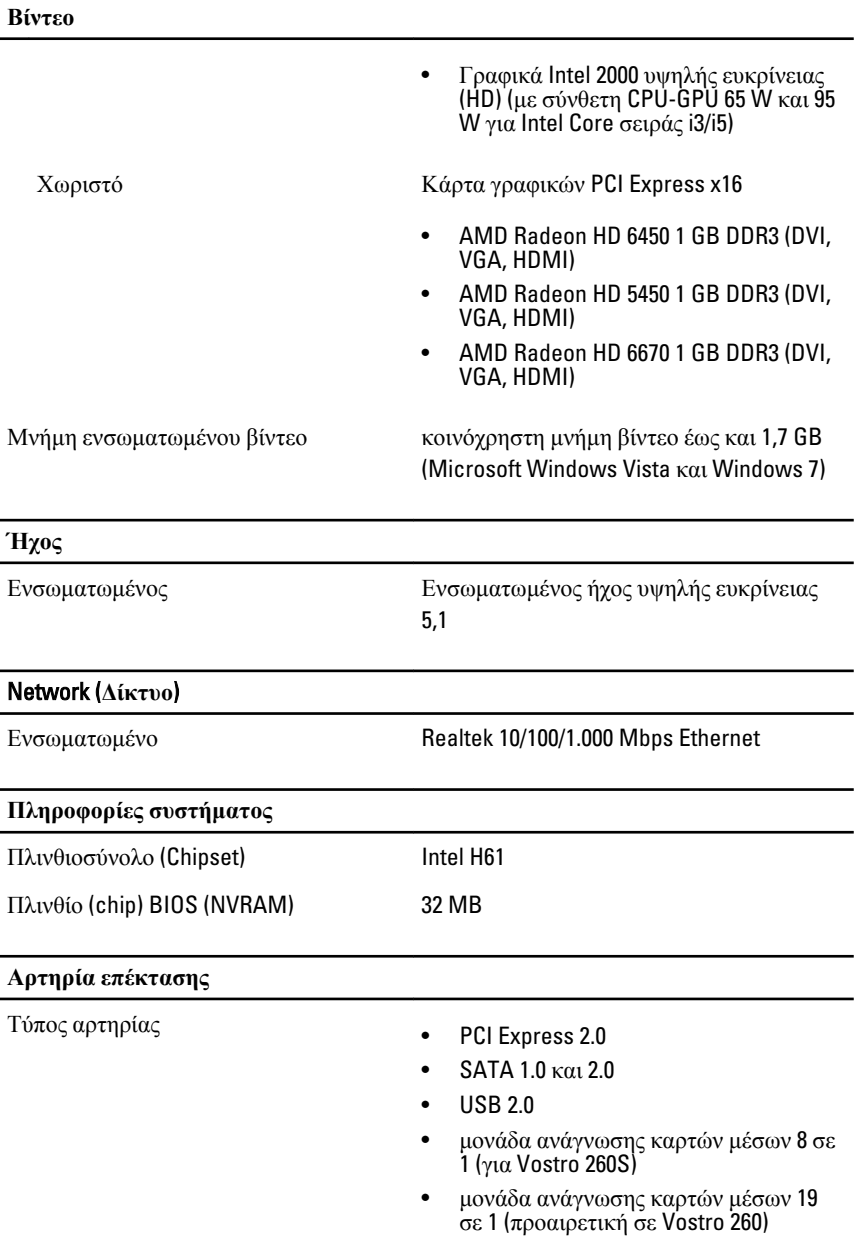

Ταχύτητα αρτηρίας:

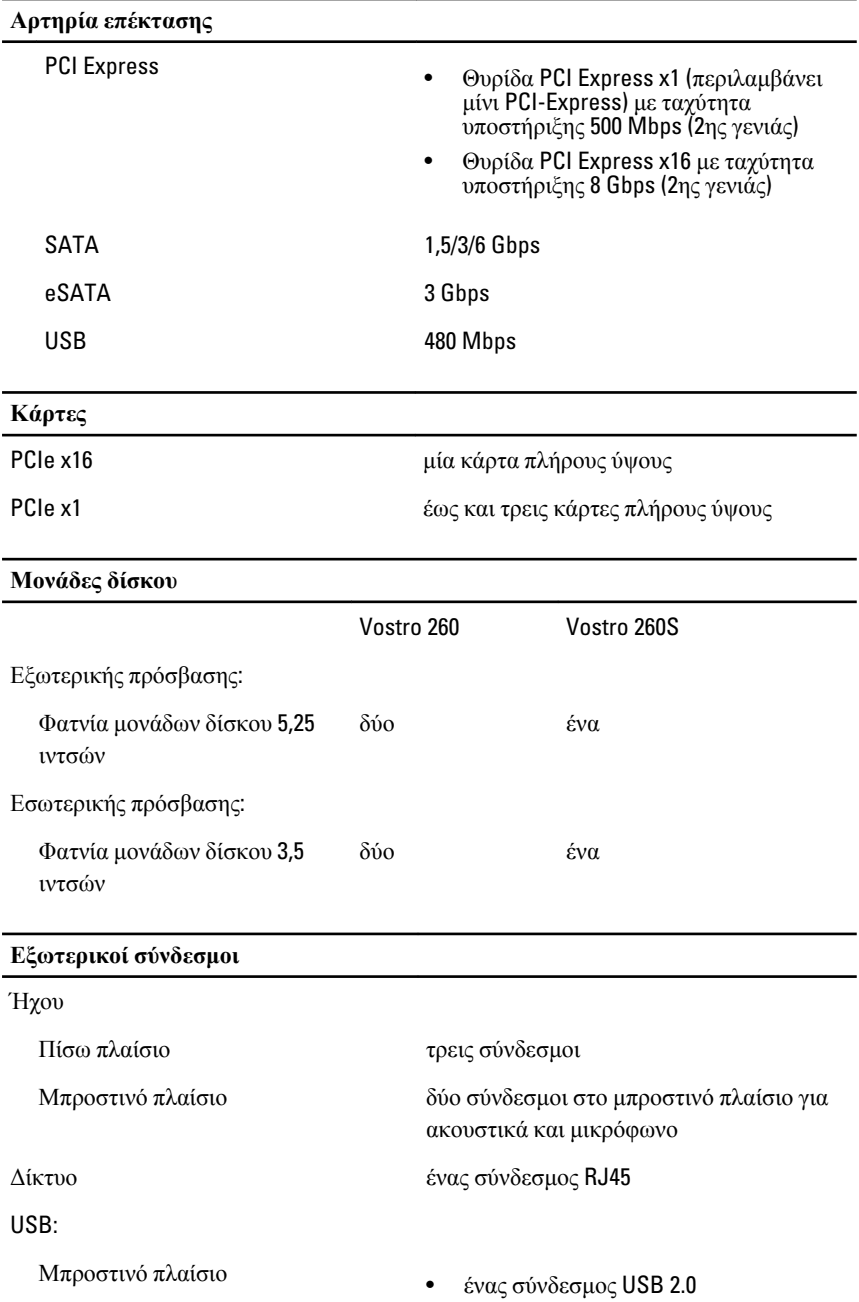

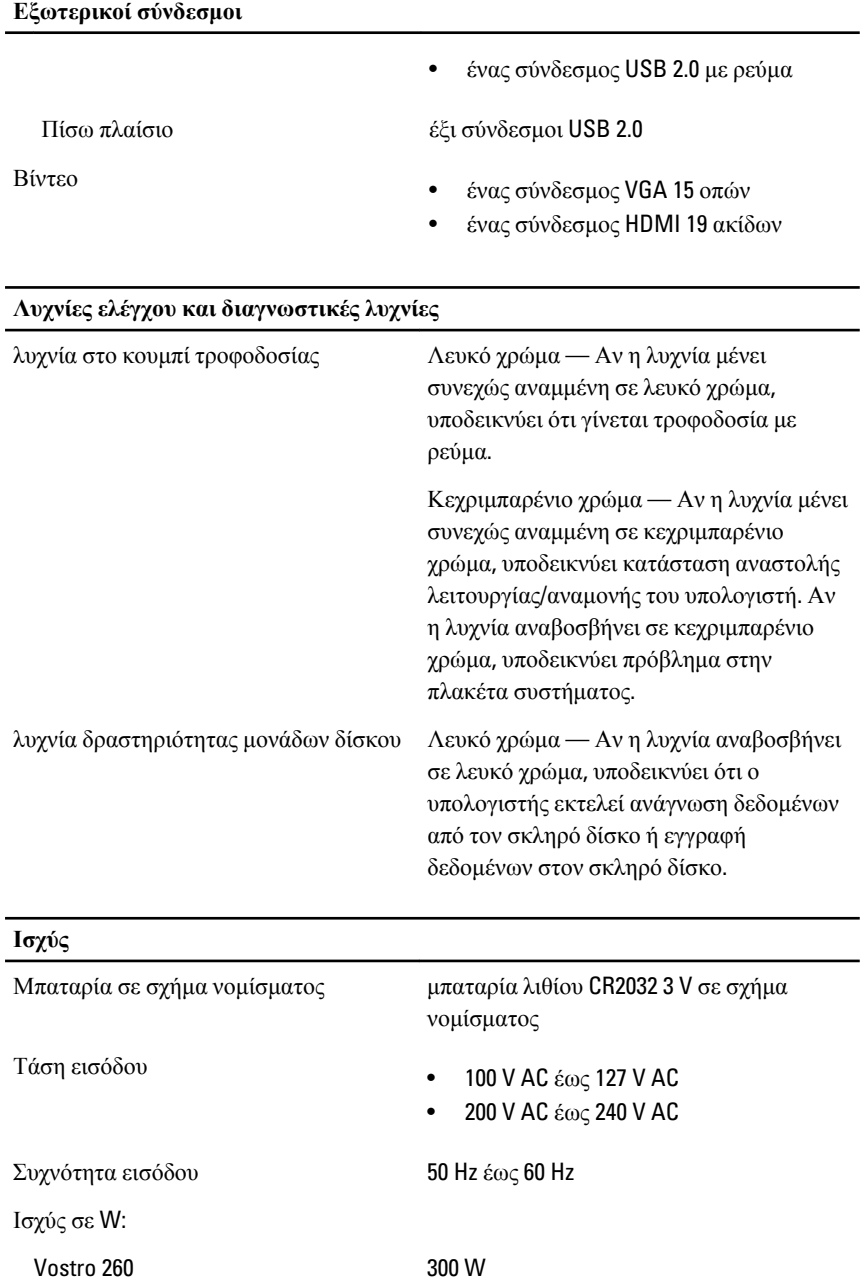

#### **Ισχύς**

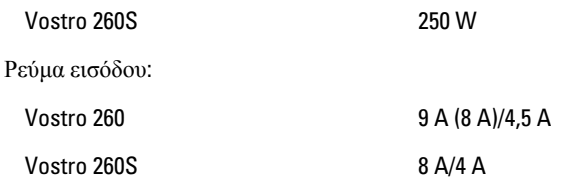

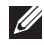

**ΣΗΜΕΙΩΣΗ**: Η συνολική εξερχόμενη ισχύς των +5,5 V και +3,3 V δεν μπορεί να ξεπερνά τα 160 W.

Μέγιστη θερμική κατανάλωση:

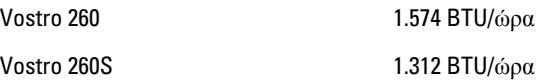

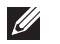

**ΣΗΜΕΙΩΣΗ**: Η έκλυση θερμότητας υπολογίζεται χρησιμοποιώντας την ονομαστική ισχύ σε watt του τροφοδοτικού.

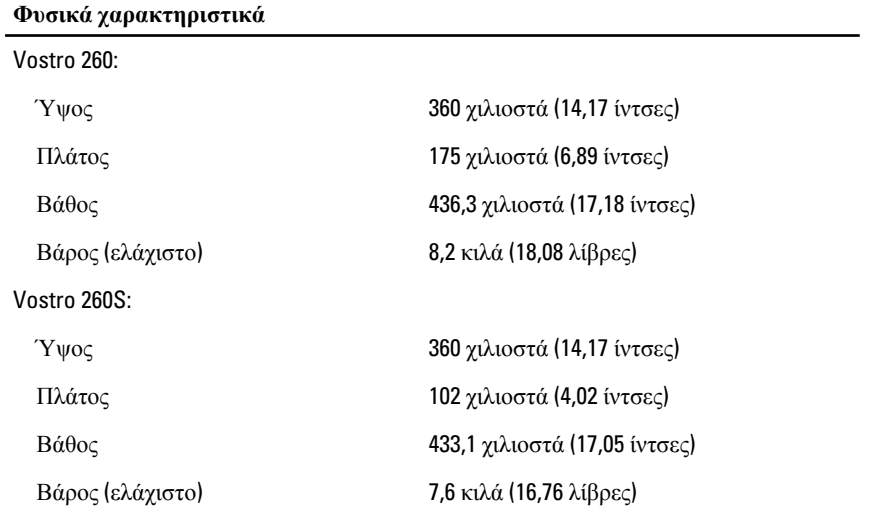

**Στοιχεία περιβάλλοντος**

Θερμοκρασία:

Κατά τη λειτουργία 10°C έως 35°C (50°F έως 95°F) Κατά τη φύλαξη –40°C έως 65°C (–40°F έως 149°F)

#### **Στοιχεία περιβάλλοντος**

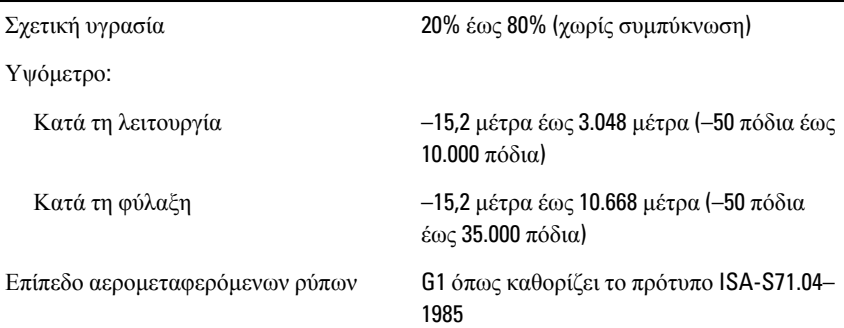

# **Αντιμετώπιση προβλημάτων** 18

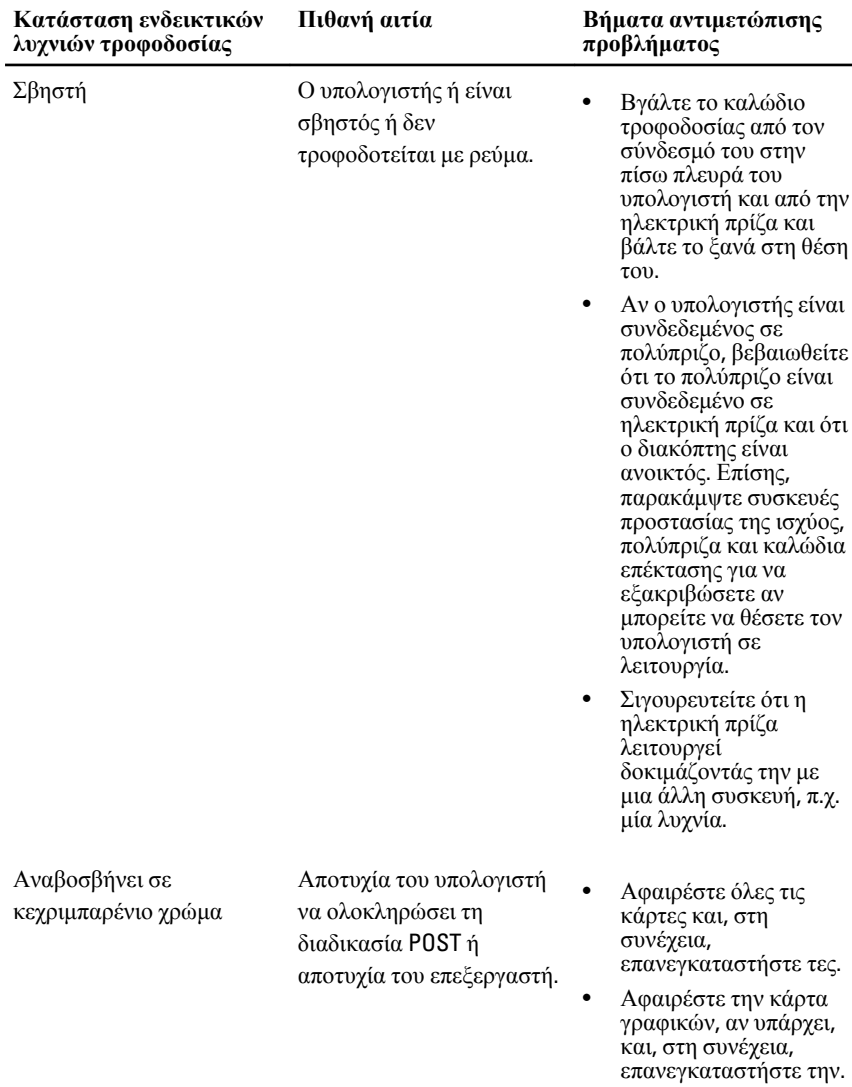

# **Κωδικοί διαγνωστικής ενδεικτικής λυχνίας τροφοδοσίας**

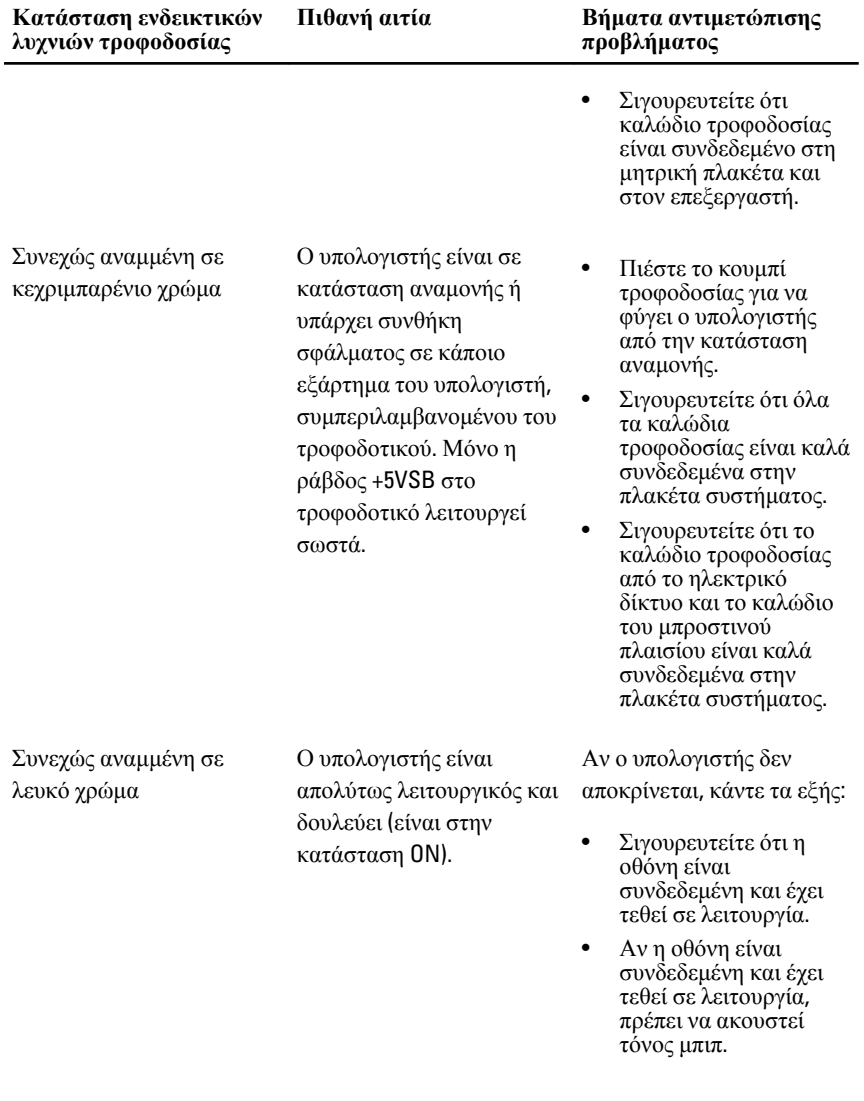

# **Κωδικοί διαγνωστικών τόνων μπιπ**

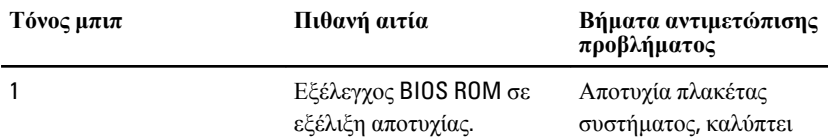

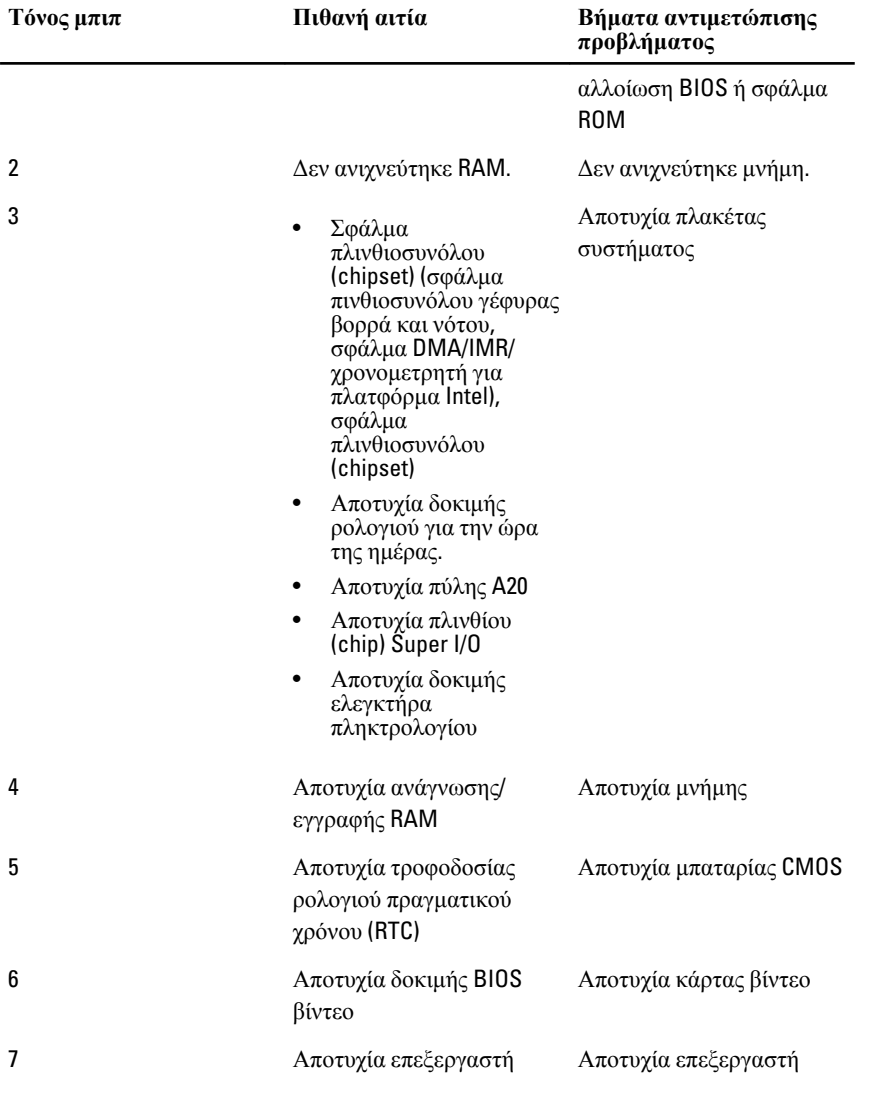

# **Διαγνωστικά μηνύματα σφαλμάτων**

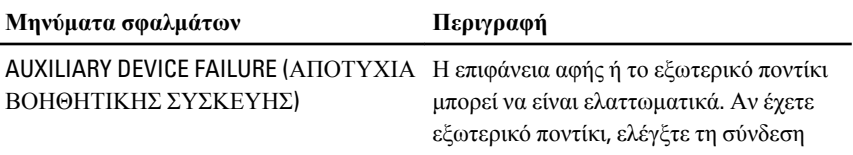

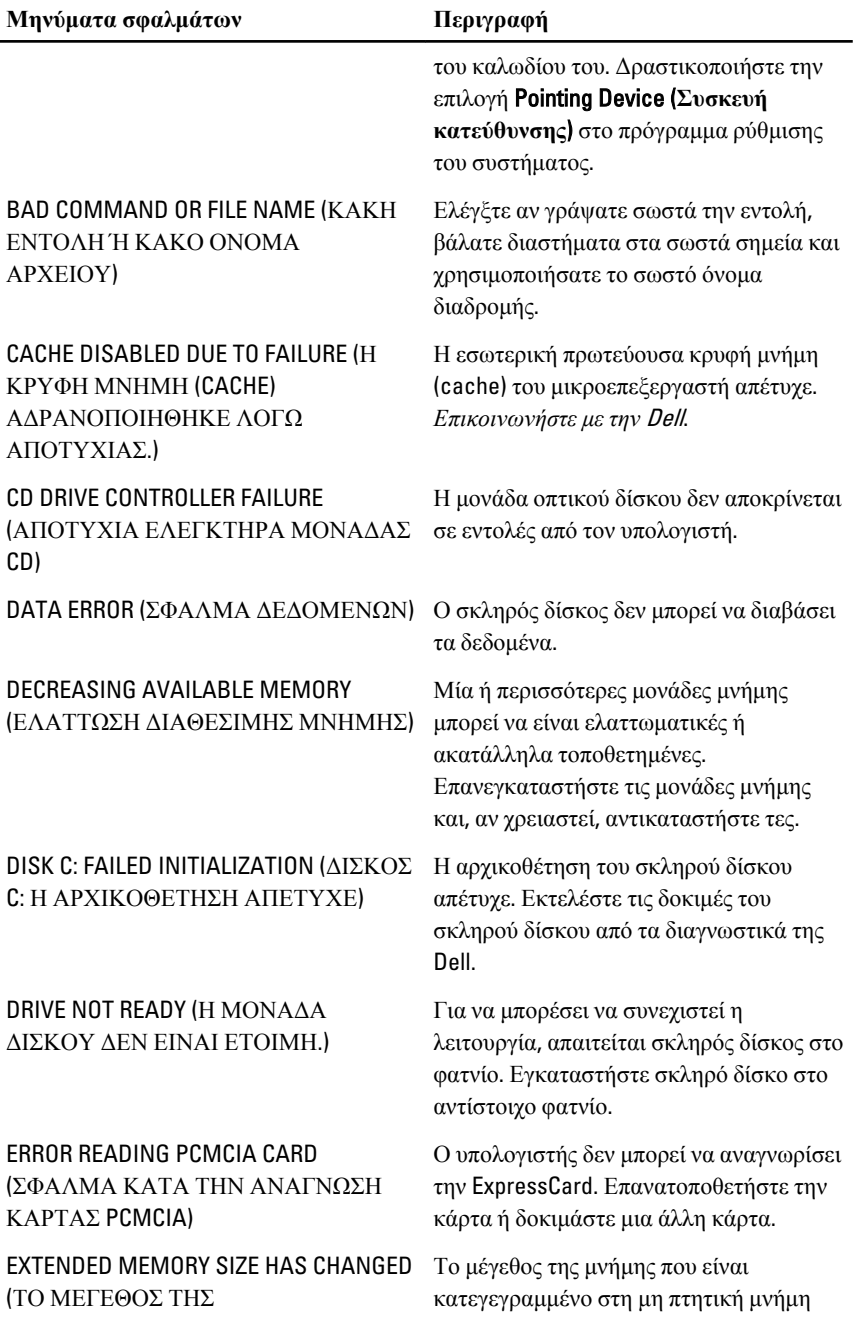

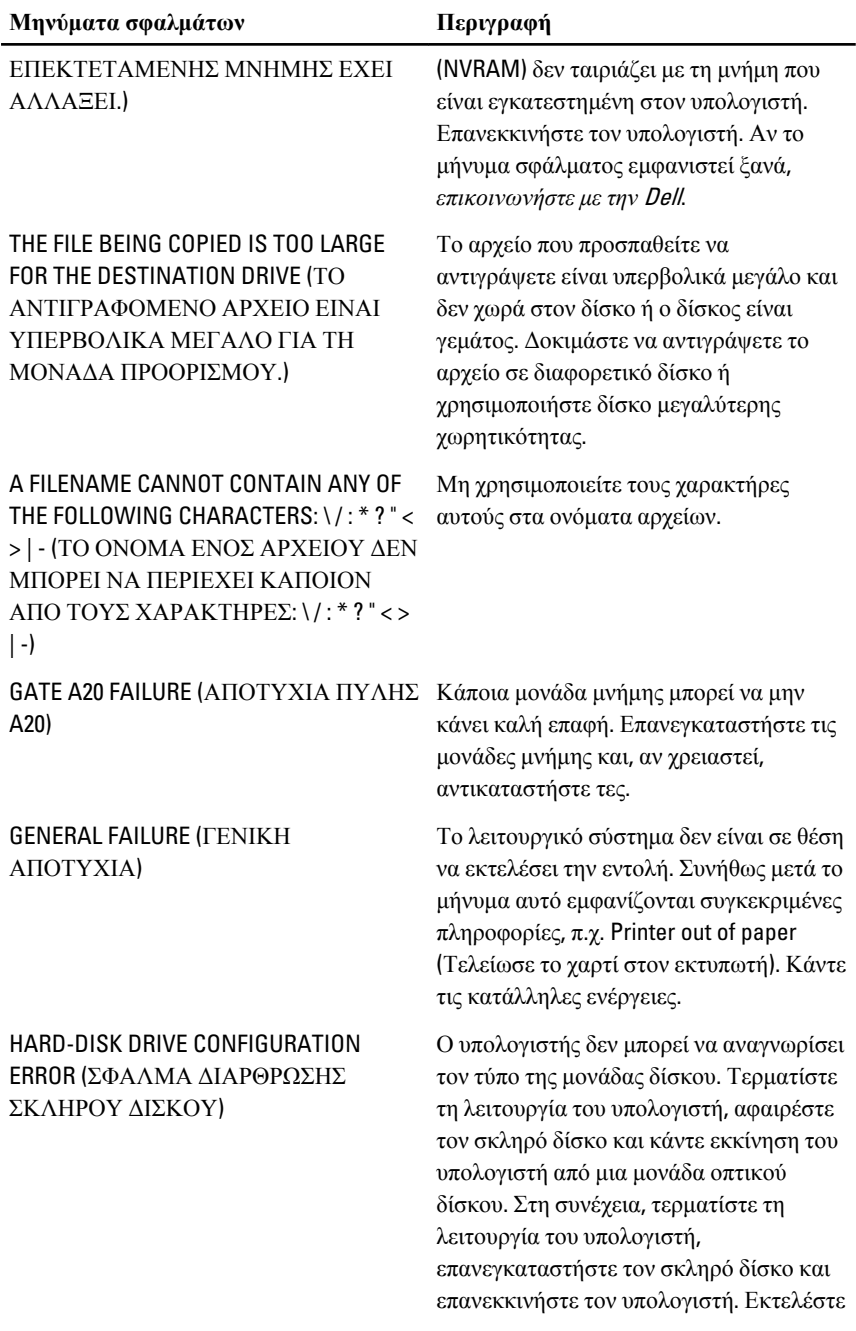

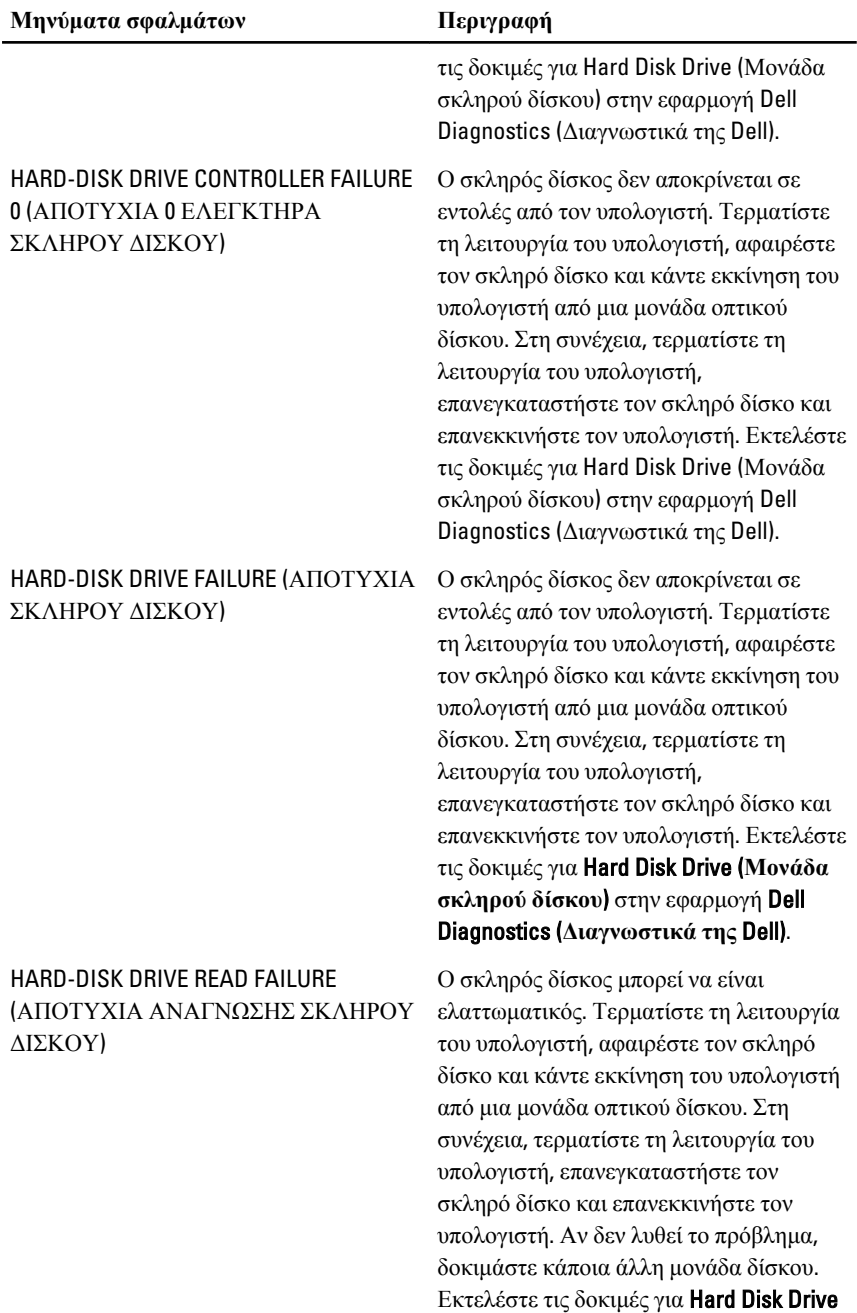

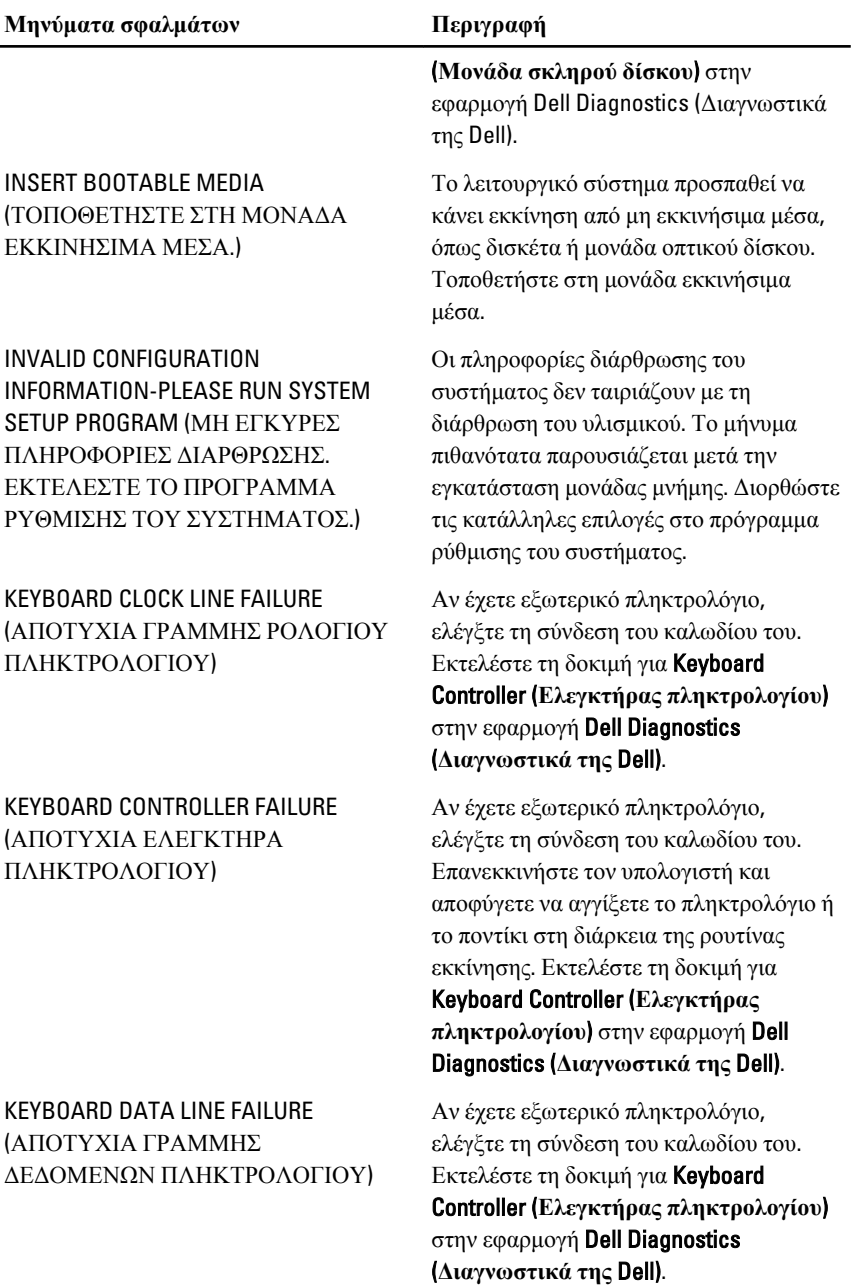

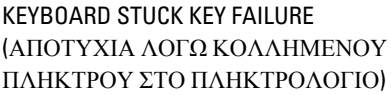

#### LICENSED CONTENT IS NOT ACCESSIBLE IN MEDIADIRECT (ΤΟ ΑΔΕΙΟΔΟΤΗΜΕΝΟ ΠΕΡΙΕΧΟΜΕΝΟ ΔΕΝ ΕΙΝΑΙ ΠΡΟΣΒΑΣΙΜΟ ΣΤΟ MEDIADIRECT.)

MEMORY ADDRESS LINE FAILURE AT ADDRESS, READ VALUE EXPECTING VALUE (ΑΠΟΤΥΧΙΑ ΓΡΑΜΜΗΣ ΔΙΕΥΘΥΝΣΗΣ ΜΝΗΜΗΣ ΣΤΗ ΔΙΕΥΘΥΝΣΗ, ΑΝΑΜΕΝΕΤΑΙ ΤΙΜΗ ΑΝΑΓΝΩΣΗΣ)

MEMORY ALLOCATION ERROR (ΣΦΑΛΜΑ ΕΚΧΩΡΗΣΗΣ ΜΝΗΜΗΣ)

MEMORY DOUBLE WORD LOGIC FAILURE AT ADDRESS, READ VALUE EXPECTING VALUE (ΑΠΟΤΥΧΙΑ ΛΟΓΙΚΗΣ ΔΙΠΛΗΣ ΛΕΞΗΣ ΜΝΗΜΗΣ ΣΤΗ ΔΙΕΥΘΥΝΣΗ, ΑΝΑΜΕΝΕΤΑΙ ΤΙΜΗ ΑΝΑΓΝΩΣΗΣ)

Αν έχετε εξωτερικό πληκτρολόγιο ή πληκτρολογίδιο, ελέγξτε τη σύνδεση του καλωδίου του. Επανεκκινήστε τον υπολογιστή και αποφύγετε να αγγίξετε το πληκτρολόγιο ή τα πλήκτρα στη διάρκεια της ρουτίνας εκκίνησης. Εκτελέστε τη δοκιμή για Stuck Key (**Κολλημένο πλήκτρο**) στην εφαρμογή Dell Diagnostics (**Διαγνωστικά της** Dell).

Το Dell MediaDirect δεν μπορεί να επαληθεύσει τους περιορισμούς της διαχείρισης ψηφιακών δικαιωμάτων (Digital Rights Management (DRM)) στο αρχείο και, συνεπώς, δεν είναι δυνατή η αναπαραγωγή του αρχείου.

Κάποια μονάδα μνήμης μπορεί να είναι ελαττωματική ή ακατάλληλα τοποθετημένη. Επανεγκαταστήστε τις μονάδες μνήμης και, αν χρειαστεί, αντικαταστήστε τες.

Το λογισμικό που επιχειρείτε να εκτελέσετε είναι σε διένεξη με το λειτουργικό σύστημα, κάποιο άλλο πρόγραμμα ή κάποια βοηθητική εφαρμογή. Τερματίστε τη λειτουργία του υπολογιστή, περιμένετε 30 δευτερόλεπτα και, στη συνέχεια, επανεκκινήστε τον. Δοκιμάστε να εκτελέσετε το πρόγραμμα ξανά. Αν το μήνυμα σφάλματος συνεχίζει να εμφανίζεται, ανατρέξτε στην τεκμηρίωση του λογισμικού.

Κάποια μονάδα μνήμης μπορεί να είναι ελαττωματική ή ακατάλληλα τοποθετημένη. Επανεγκαταστήστε τις μονάδες μνήμης και, αν χρειαστεί, αντικαταστήστε τες.

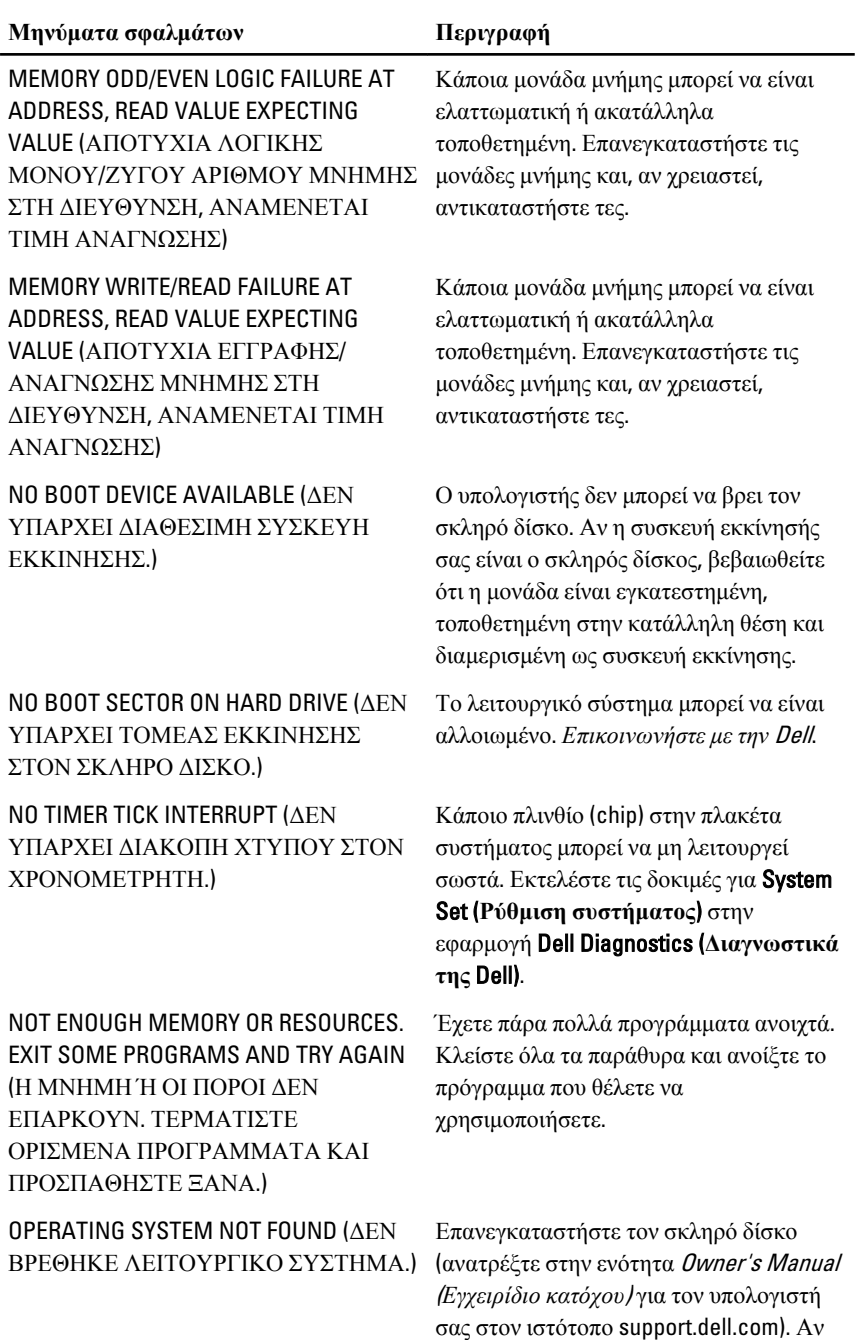

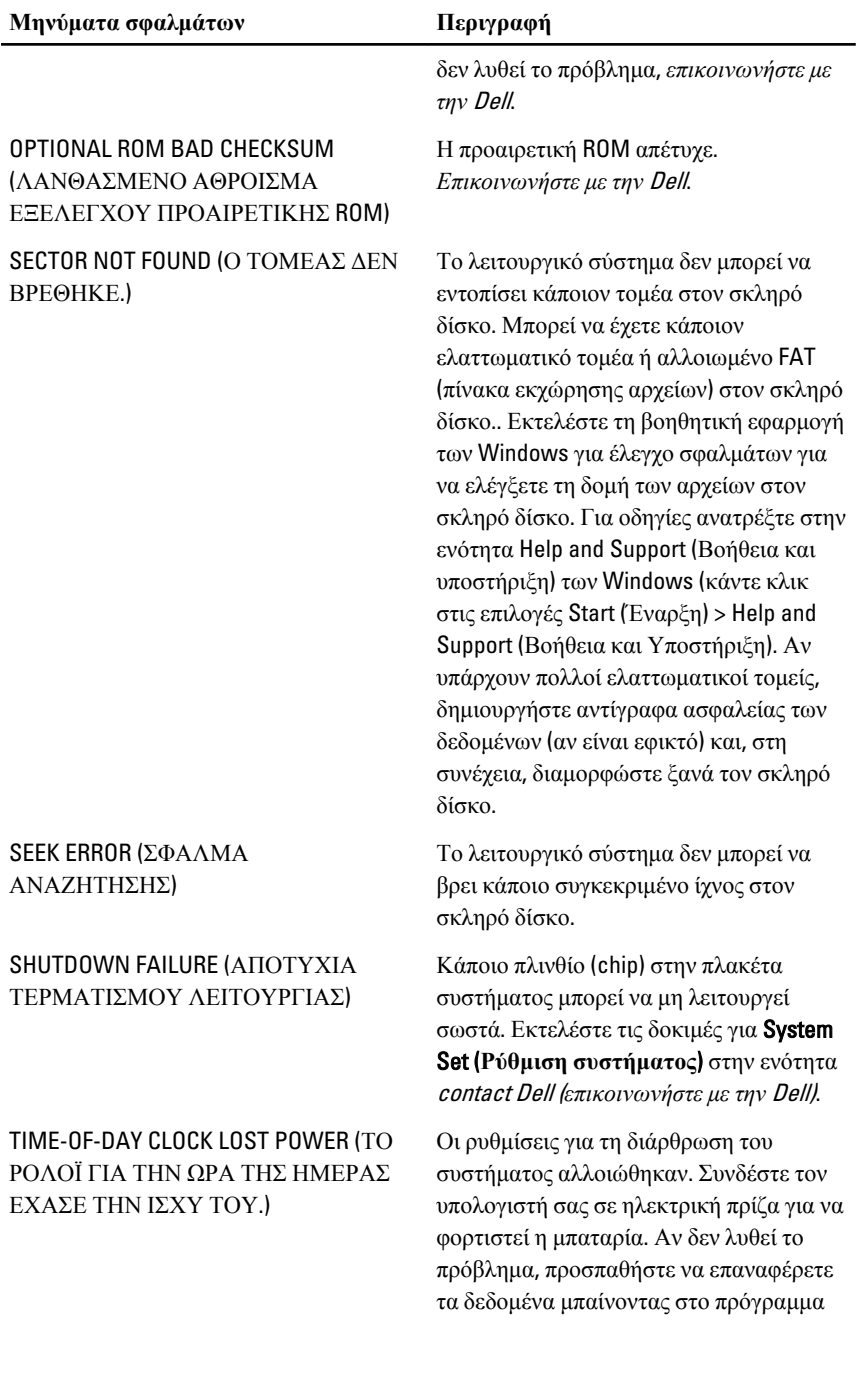

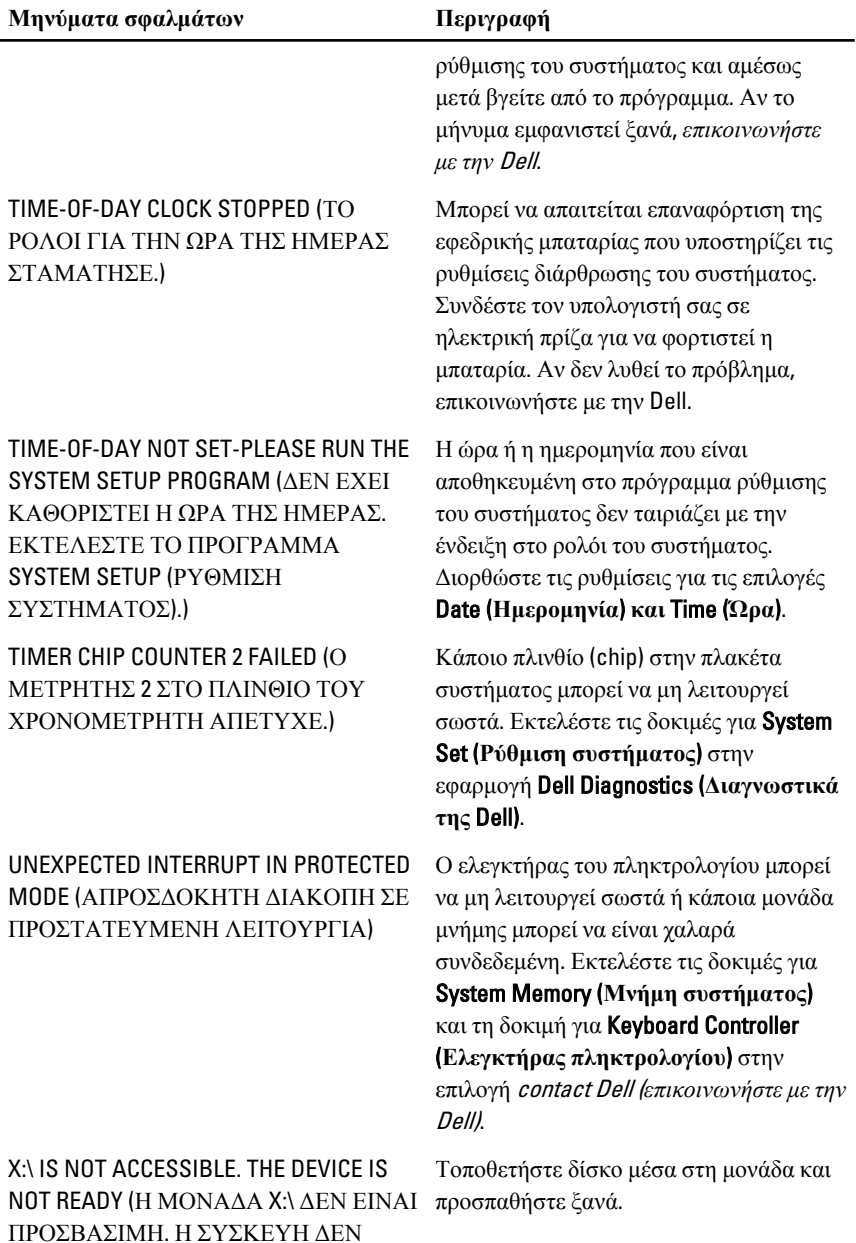

ΕΙΝΑΙ ΕΤΟΙΜΗ.)

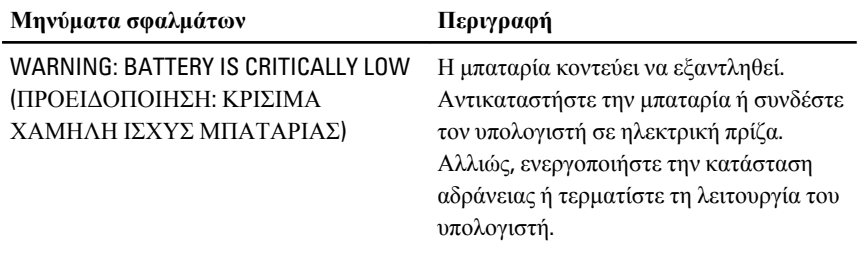

# **Μηνύματα σφαλμάτων συστήματος**

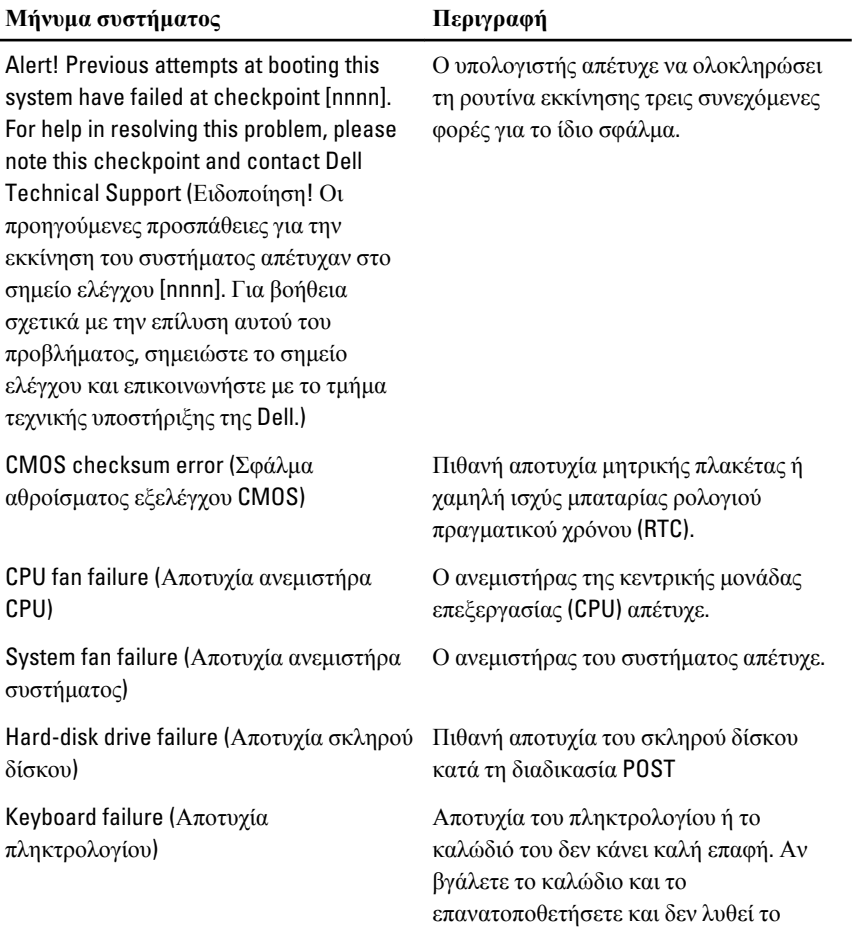

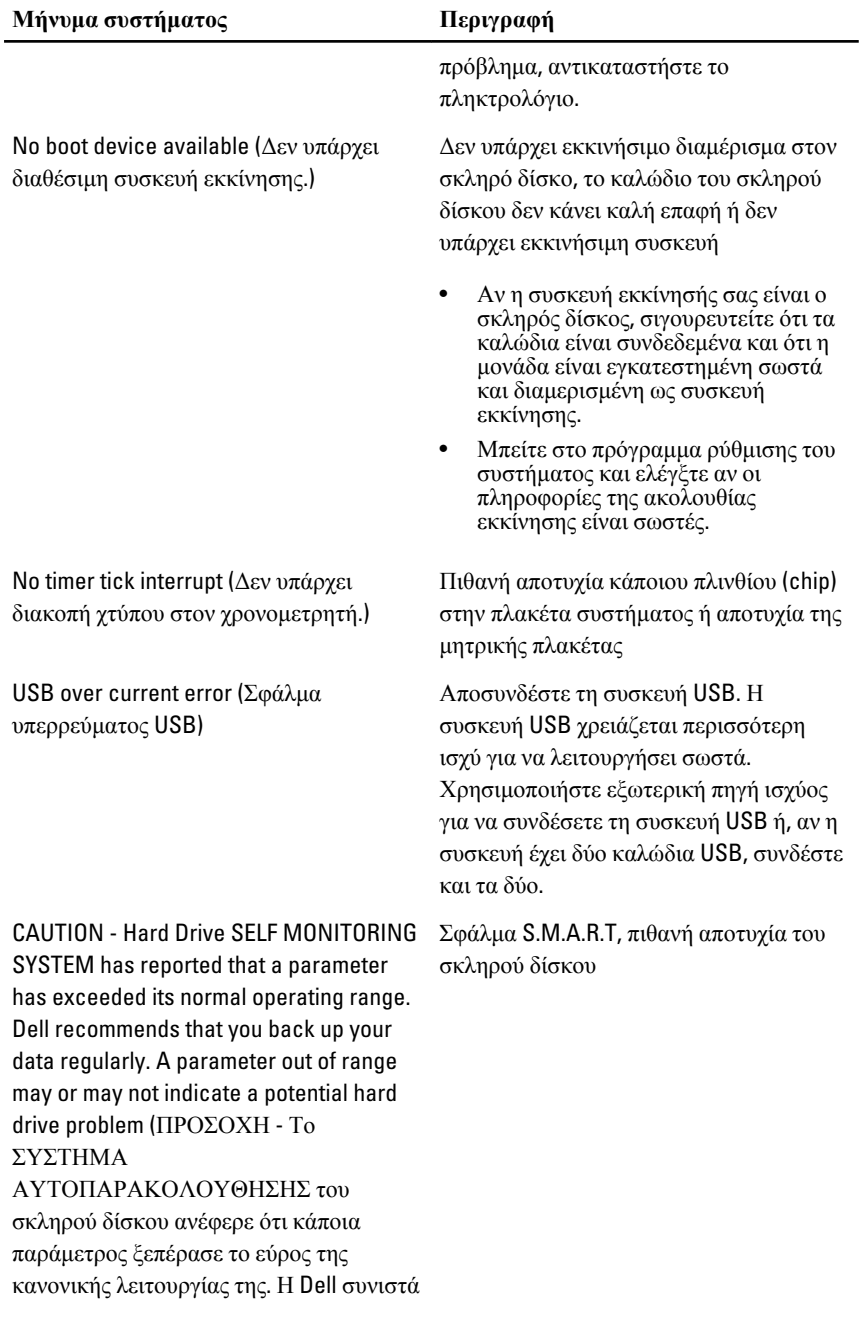

#### **Μήνυμα συστήματος Περιγραφή**

την τακτική δημιουργία αντιγράφων ασφαλείας των δεδομένων σας. Αν κάποια παράμετρος είναι εκτός εύρους, μπορεί να υπάρχει πρόβλημα στον σκληρό δίσκο.)

# **Πρόγραμμα** System Setup (**Ρύθμιση συστήματος**) 19

# **Επισκόπηση προγράμματος** System Setup (**Ρύθμιση συστήματος**)

Το πρόγραμμα System Setup (Ρύθμιση συστήματος) σας δίνει τη δυνατότητα:

- να αλλάξετε τις πληροφορίες για τη διάρθρωση του συστήματος μετά την προσθήκη, αλλαγή ή κατάργηση υλισμικού στον υπολογιστή σας.
- να καθορίσετε ή να αλλάξετε κάποια δυνατότητα που μπορεί να επιλέξει ο χρήστης, όπως τον κωδικό πρόσβασης χρήστη.
- να δείτε το τρέχον μέγεθος της μνήμης ή να καθορίσετε τον τύπο του εγκατεστημένου σκληρού δίσκου.

Προτού χρησιμοποιήσετε το πρόγραμμα System Setup (Ρύθμιση συστήματος), συνιστάται να σημειώσετε τις πληροφορίες που παρουσιάζει η οθόνη ρύθμισης ώστε να μπορείτε να τις χρησιμοποιήσετε στο μέλλον.

### **ΠΡΟΣΟΧΗ**: **Αν δεν είστε έμπειρος χρήστης υπολογιστή**, **μην αλλάξετε τις ρυθμίσεις για το πρόγραμμα αυτό**. **Ορισμένες αλλαγές μπορεί να επιφέρουν την εσφαλμένη λειτουργία του υπολογιστή σας**.

# **Είσοδος στο πρόγραμμα** System Setup (**Ρύθμισης συστήματος**)

- 1. Θέστε σε λειτουργία (ή επανεκκινήστε) τον υπολογιστή σας.
- 2. Όταν παρουσιαστεί στην οθόνη το μπλε λογότυπο DELL, πρέπει να έχετε το νου σας γιατί θα εμφανιστεί η προτροπή για να πιέσετε το πλήκτρο F2.
- 3. Μόλις εμφανιστεί η προτροπή αυτή, πιέστε αμέσως το πλήκτρο <F2>.
- **ΣΗΜΕΙΩΣΗ**: Η προτροπή για την εντολή F2 υποδεικνύει ότι το πληκτρολόγιο έχει τεθεί σε λειτουργία. Η συγκεκριμένη προτροπή μπορεί να εμφανιστεί πολύ γρήγορα και γι' αυτό θα πρέπει να έχετε το νου σας ώστε να πιέσετε το πλήκτρο <F2> αμέσως μόλις παρουσιαστεί. Αν πιέσετε το πλήκτρο <F2> πριν από την προτροπή, δεν θα ισχύσει η εντολή.
- 4. Αν περιμένετε πάρα πολλή ώρα και εμφανίζεται το λογότυπο του λειτουργικού συστήματος, συνεχίστε να περιμένετε ωσότου δείτε την

επιφάνεια εργασίας των Microsoft Windows. Στη συνέχεια, τερματίστε τη λειτουργία τού υπολογιστή σας και προσπαθήστε ξανά.

### **Οθόνες προγράμματος** System Setup (**Ρύθμιση συστήματος**)

Menu (**Μενού**) — Εμφανίζεται στο πάνω μέρος του παραθύρου System Setup (Ρύθμιση συστήματος). Το πεδίο αυτό παρέχει ένα μενού για πρόσβαση στις επιλογές του προγράμματος System Setup (Ρύθμιση συστήματος). Για πλοήγηση, πιέστε τα πλήκτρα με το < Βέλος προς τα αριστερά > και το < Βέλος προς τα δεξιά >. Όταν επισημανθεί κάποια επιλογή στο Menu (**Μενού**), στην καρτέλα Options List (**Λίστα επιλογών**) παρατίθενται οι επιλογές οι οποίες καθορίζουν το υλισμικό που είναι εγκατεστημένο στον υπολογιστή σας.

#### Options List (**Λίστα**

**επιλογών**) — Εμφανίζεται στην αριστερή πλευρά του παραθύρου System Setup (Ρύθμιση συστήματος). Το πεδίο αυτό παραθέτει χαρακτηριστικά που καθορίζουν τη ρύθμιση των παραμέτρων του υπολογιστή σας, όπως για το εγκατεστημένο υλισμικό, τη διατήρηση ισχύος και τα χαρακτηριστικά ασφάλειας. Για κύλιση πάνω και κάτω στη λίστα, χρησιμοποιήστε τα πλήκτρα με το βέλος προς τα πάνω και το βέλος προς τα κάτω. Όταν επισημαίνετε κάποια επιλογή, στο Options Field (**Πεδίο επιλογών**) παρουσιάζονται οι τρέχουσες και οι διαθέσιμες ρυθμίσεις για τη

συγκεκριμένη επιλογή.

Options Field (**Πεδίο επιλογών**) — Εμφανίζεται στη δεξιά πλευρά της καρτέλας Dell Diagnostics (**Διαγνωστικά της** Dell) και περιέχει πληροφορίες για κάθε επιλογή που παρατίθεται στην καρτέλα Dell Diagnostics (**Διαγνωστικά της** Dell). Στο πεδίο αυτό μπορείτε να δείτε πληροφορίες για τον υπολογιστή σας και να κάνετε αλλαγές στις τρέχουσες ρυθμίσεις σας. Πιέστε το <Enter> για να κάνετε αλλαγές στις τρέχουσες ρυθμίσεις σας. Πιέστε το <ESC> για να

επιστρέψετε στην καρτέλα Dell Diagnostics (**Διαγνωστικά της** Dell).

#### Dell Diagnostics (**Διαγνωστικά της** Dell) —

Εμφανίζεται στη δεξιά πλευρά του παραθύρου System Setup (Ρύθμιση συστήματος) και περιέχει πληροφορίες για βοήθεια σχετικά με τη δυνατότητα που έχετε επιλέξει στην καρτέλα Dell Diagnostics (**Διαγνωστικά της** Dell).
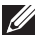

*Δ* ΣΗΜΕΙΩΣΗ: Δεν επιδέχονται αλλαγές όλες οι ρυθμίσεις που παρατίθενται στο Options Field (Πεδίο επιλογών).

Dell Diagnostics (**Διαγνωστικά της** Dell) — Εμφανίζεται κάτω από το Dell Diagnostics (**Διαγνωστικά της** Dell) και παραθέτει τα πλήκτρα και τις λειτουργίες τους μέσα στο ενεργό πεδίο για τη ρύθμιση του συστήματος.

Για να περιηγηθείτε στις οθόνες του προγράμματος System Setup (Ρύθμιση συστήματος), χρησιμοποιήστε τα εξής πλήκτρα:

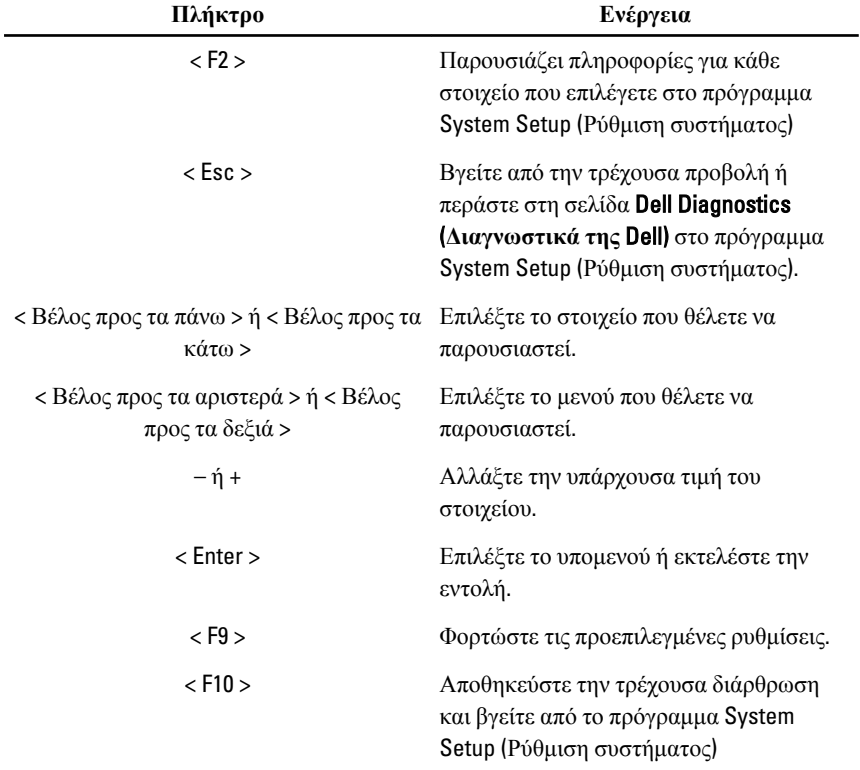

## **Επιλογή στο πρόγραμμα** System Setup (**Ρύθμιση συστήματος**)

#### Main (**Κύρια**)

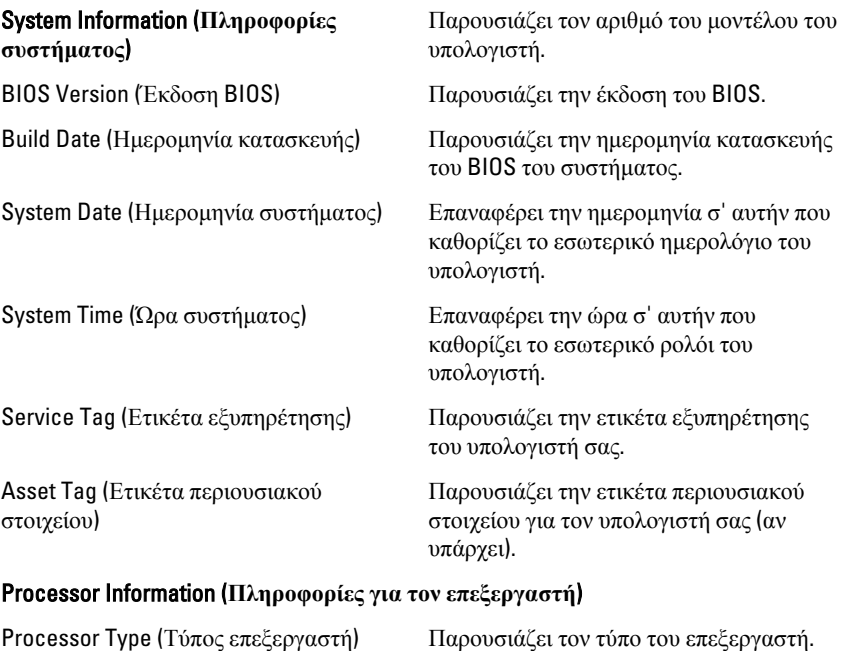

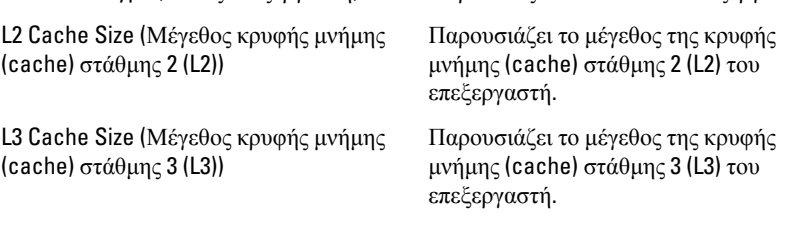

#### Memory Information (**Πληροφορίες για τη μνήμη**)

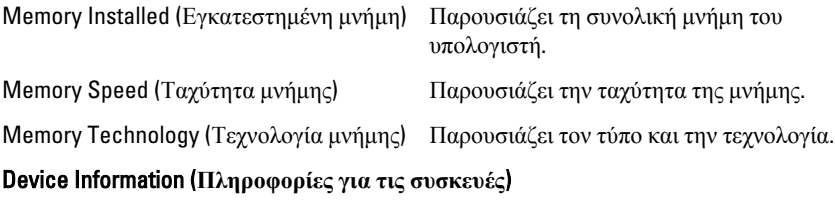

SATA 0 Παρουσιάζει τον αριθμό του μοντέλου και την ικανότητα του σκληρού δίσκου.

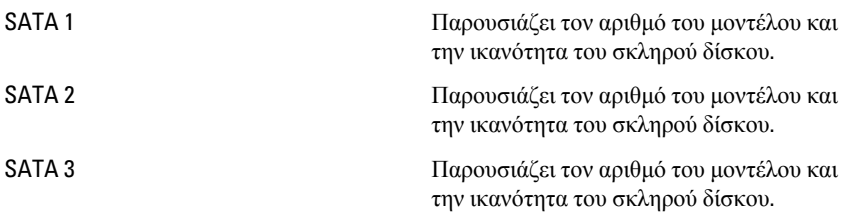

#### Advanced (**Για προχωρημένους**)

# CPU Configuration (**Διάρθρωση** USB)

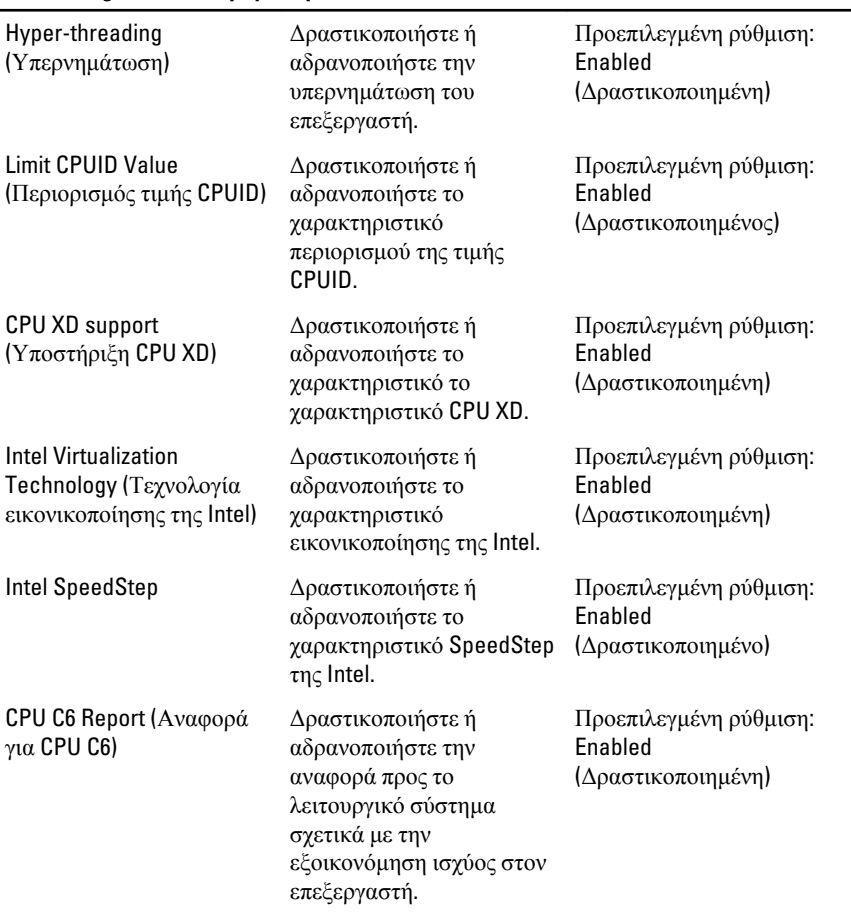

#### System Configuration (**Διάρθρωση συστήματος**)

# CPU Configuration (**Διάρθρωση** USB)

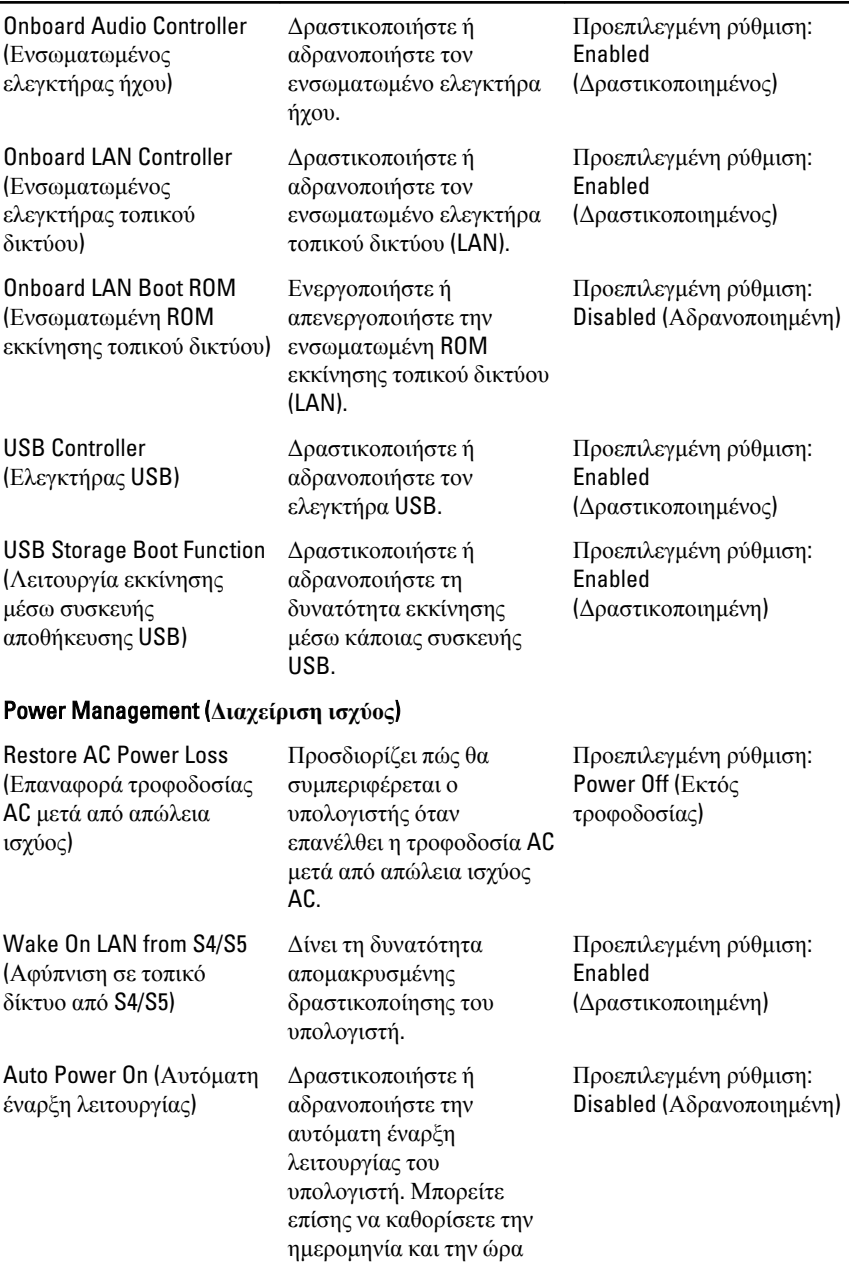

#### CPU Configuration (**Διάρθρωση** USB)

έναρξης λειτουργίας του υπολογιστή.

#### Post Behaviour (**Συμπεριφορά κατά τη διαδικασία** Post)

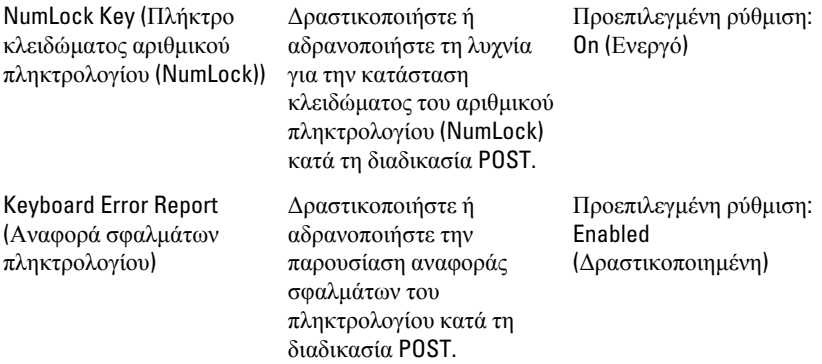

#### Boot (**Εκκίνηση**)

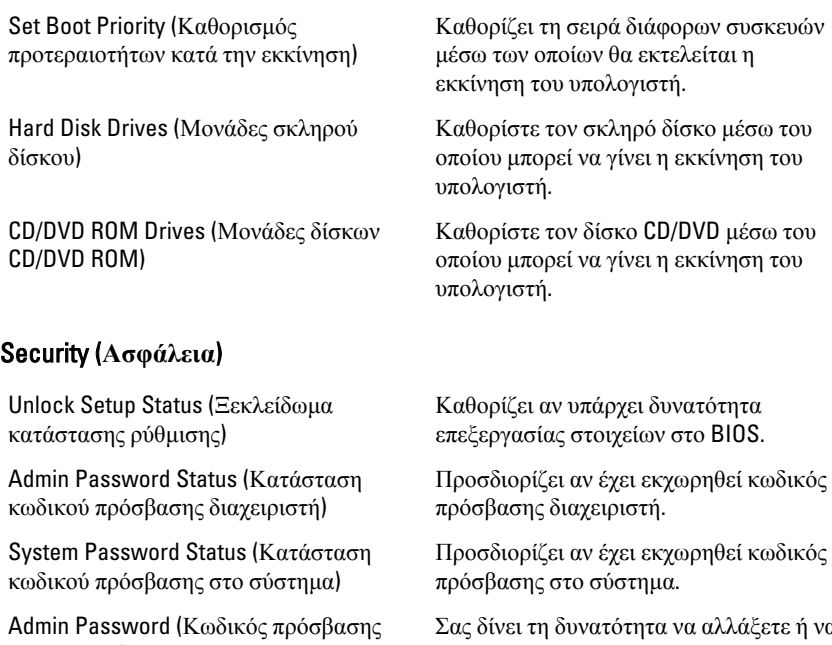

διαχειριστή)

Σας δίνει τη δυνατότητα να αλλάξετε ή να διαγράψετε τον κωδικό πρόσβασης διαχειριστή.

## Exit (**Έξοδος**)

Μέσω της ενότητας αυτής έχετε τη δυνατότητα να αποθηκεύσετε, να καταργήσετε και να φορτώσετε τις προεπιλεγμένες ρυθμίσεις πριν από την έξοδό σας από το πρόγραμμα System Setup (Ρύθμιση συστήματος).

# **Επικοινωνία με την** Dell 20

### **Επικοινωνία με την** Dell

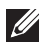

**ΣΗΜΕΙΩΣΗ**: Αν δεν έχετε ενεργό σύνδεση στο Internet, μπορείτε να βρείτε τις πληροφορίες επικοινωνίας στο τιμολόγιο αγοράς σας, στο δελτίο αποστολής, τον λογαριασμό ή τον κατάλογο προϊόντων της Dell.

Η Dell παρέχει διάφορες επιλογές διαδικτυακής ή τηλεφωνικής υποστήριξης και σέρβις. Η διαθεσιμότητα διαφέρει ανάλογα με τη χώρα και το προϊόν, ενώ ορισμένες υπηρεσίες ενδέχεται να μην είναι διαθέσιμες στην περιοχή σας. Για να επικοινωνήσετε με την Dell για θέματα πωλήσεων, τεχνικής υποστήριξης ή εξυπηρέτησης πελατών:

- 1. Επισκεφτείτε την τοποθεσία support.dell.com.
- 2. Επιλέξτε κατηγορία υποστήριξης.
- 3. Εάν είστε πελάτης εκτός των Η.Π.Α., επιλέξτε τον κωδικό της χώρας σας στο κάτω μέρος της σελίδας ή επιλέξτε All (Όλα) για να δείτε περισσότερες επιλογές.
- 4. Επιλέξτε την κατάλληλη υπηρεσία ή τον κατάλληλο σύνδεσμο υποστήριξης με βάση τις ανάγκες σας.

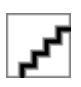